# HP Network Node Manager i Software

Windows<sup>®</sup> および Linux オペレーティングシステム用

ソフトウェアバージョン : NNMi 10.00

HP Network Node Manager i Software - HP Operations Manager 統合ガイド

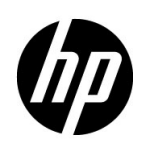

ご注意

#### 保証について

HP 製品とサービスの保証は、当該製品、およびサービスに付随する明示的な保証文によってのみ規定されるもの とします。ここでの記載で追加保証を意図するものは一切ありません。HP では、ここに記載されている技術的、ま たは編集上の不正確さや脱漏については責任を負いません。

ここに記載されている情報は、予告なく変更されることがあります。

#### 権利制限について

機密性のあるコンピューターソフトウェアです。これらを所有、使用、または複製するには、HP が提供する有効 なライセンスが必要です。FAR 12.211 および 12.212 に準拠し、商用コンピューターソフトウェア、コンピュー ターソフトウェアドキュメント、および商用アイテムの技術データは、ベンダーの標準商用ライセンスの下、米 国政府にライセンスされています。

#### 著作権について

© Copyright 2008–2014 Hewlett-Packard Development Company, L.P.

#### 商標に関する通知

Adobe® は Adobe Systems Incorporated の登録商標です。

Intel® は、Intel Corporation の米国およびその他の国における登録商標です。

Microsoft® および Windows® は Microsoft Corporation の米国内での登録商標です。

Oracle および Java は Oracle およびその関連会社の登録商標です。

Red Hat® は、Red Hat, Inc. の米国およびその他の国における登録商標です。

UNIX® は The Open Group の登録商標です。

#### Oracle テクノロジの制限された権限に関する通知

国防省連邦調達規則補足 (DOD FAR Supplement) に従って提供されるプログラムは、「商用コンピューターソフ トウェア」であり、ドキュメントを含む同プログラムの使用、複製および開示は、該当する Oracle 社のライセン ス契約に規定された制約を受けるものとします。それ以外の場合は、連邦調達規則に従って供給されたプログラ ムは、「制限されたコンピューターソフトウェア」であり、関連文書を含むプログラムの使用、複製、および公開 は、FAR 52.227-19、『商用コンピューターソフトウェア - 制限された権限』 (1987 年 6 月 ) に記載されている制限 に従うものとします。Oracle America, Inc., 500 Oracle Parkway, Redwood City, CA 94065.

Oracle ライセンスの全文は、NNMi の製品 DVD にある license-agreements のディレクトリを参照してください。

#### 謝辞

この製品には、Apache Software Foundation で開発されたソフトウェアが含まれています。 (http://www.apache.org)

この製品には、Indiana University Extreme!Lab で開発されたソフトウェアが含まれています。 (http://www.extreme.indiana.edu)

#### 2014 年 5 月

## 使用可能な製品ドキュメント

このガイドに加え、次のドキュメントが NNMi について利用できます。

- HP Network Node Manager i Software ドキュメント一覧 HP マニュアル Web サイト上にあります。この ファイルを使用して、このバージョンの NNMi の NNMi ドキュメントセットにある追加や改訂を調べること ができます。リンクをクリックして、HP マニュアル Web サイト上のドキュメントにアクセスします。
- NNMi インストールガイド これは対話型ドキュメントで、NNMi 製品メディアで入手できます。 詳細については、製品メディアの nnmi\_interactive\_installation\_ja\_README.txt ファイルを参照してくだ さい。
- 『HP Network Node Manager i Software アップグレードリファレンス』 HP マニュアル Web サイトから入 手できます。
- HP Network Node Manager i Software 『リリースノート』— 製品メディアおよび NNMi 管理サーバーから 入手できます。
- HP Network Node Manager i Software システムおよびデバイス対応マトリックス 製品メディアおよび NNMi 管理サーバーから入手できます。
- HP Network Node Manager iSPI Network Engineering Toolset 計画とインストールガイド (HP Network Node Manager iSPI Network Engineering Toolset Planning and Installation Guide) — NNM iSPI NET 診 断サーバー製品メディアにあります。

最近の更新を確認する場合、または最新のドキュメントを使用しているか確認する場合は、以下をご覧ください。

#### **http://h20230.www2.hp.com/selfsolve/manuals**

このサイトを利用するには、HP Passport への登録とサインインが必要です。HP Passport ID を登録するには、 以下にアクセスします。

#### **http://h20229.www2.hp.com/passport-registration.html**

または、HP Passport のログインページの [**New users - please register**] リンクをクリックします。

製品のサポートサービスに登録すると、最新版を入手できます。詳細については、HP 営業担当者にお問い合わせ ください。

## サポート

次の HP ソフトウェアサポートオンライン Web サイトを参照してください。

#### **www.hp.com/go/hpsoftwaresupport**

この Web サイトには、製品、サービス、および HP Software が提供するサポートの問い合わせ情報および詳細が 記載されています。

HP ソフトウェアオンラインサポートには、お客様の自己解決機能が備わっています。ビジネスを管理するために 必要な対話形式のテクニカルサポートツールにアクセスする迅速で効率的な方法が用意されています。お客様は、 サポート Web サイトで以下の機能を利用できます。

- 関心のあるドキュメントの検索
- サポートケースおよび拡張リクエストの送信および追跡
- ソフトウェアパッチおよび関連パッチのドキュメントのダウンロード
- サポート契約の管理
- HP サポートの問合せ先の検索
- 利用可能なサービス情報の確認
- ソフトウェアを利用しているほかのユーザーとの情報交換
- ソフトウェアトレーニング情報の検索および参加登録

一部を除き、サポートのご利用には、HP Passport ユーザーとしてご登録の上、サインインしていただく必要が あります。また、多くのサポートのご利用には、サポート契約が必要です。HP Passport ユーザーID のご登録は、 以下の URL で行ってください。

#### **http://h20229.www2.hp.com/passport-registration.html**

アクセスレベルに関する詳細については、以下の URL で確認してください。

**http://h20230.www2.hp.com/new\_access\_levels.jsp**

年 5 月

NNMi 10.00

# 目次

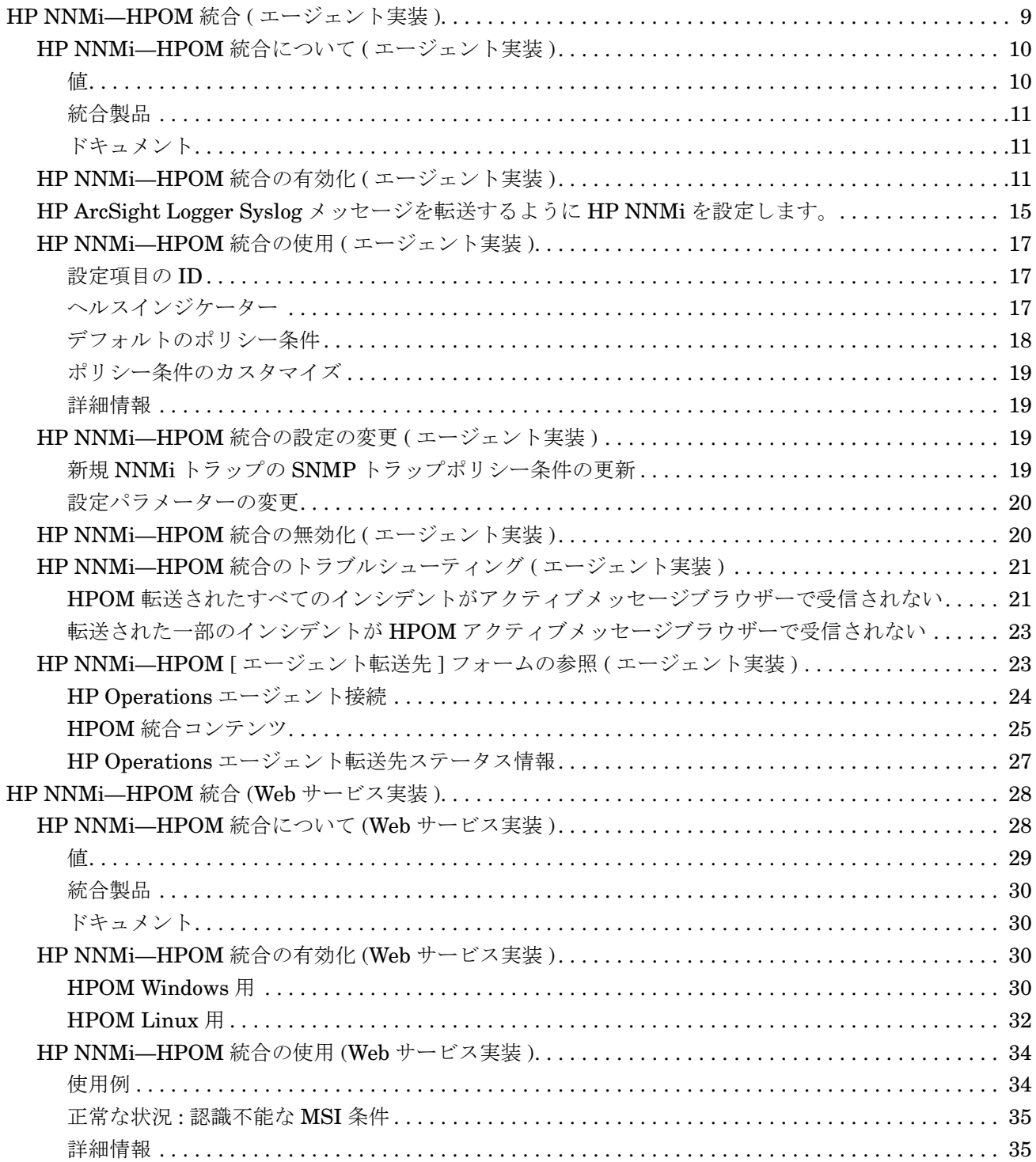

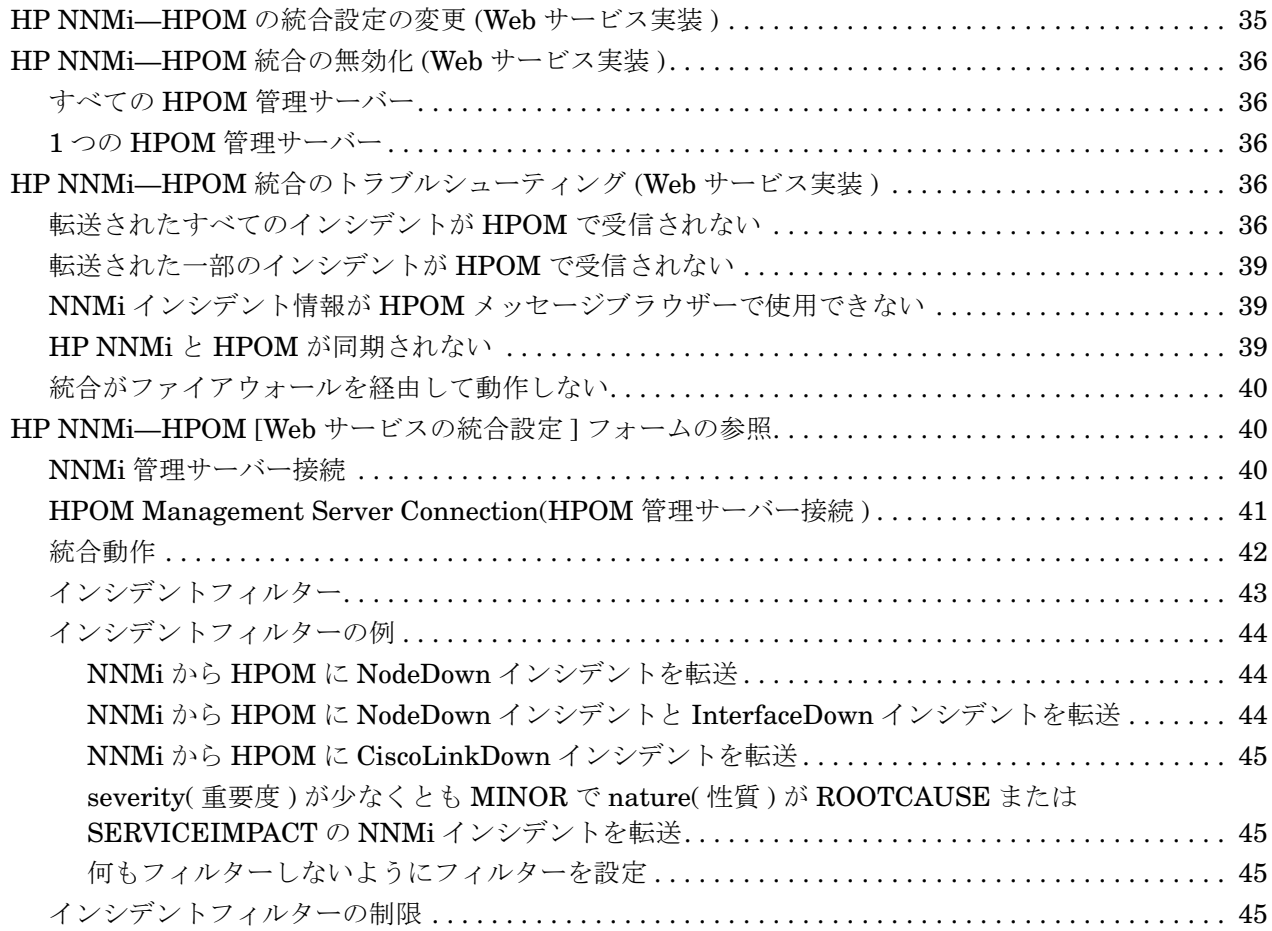

# HP Operations **Manager**

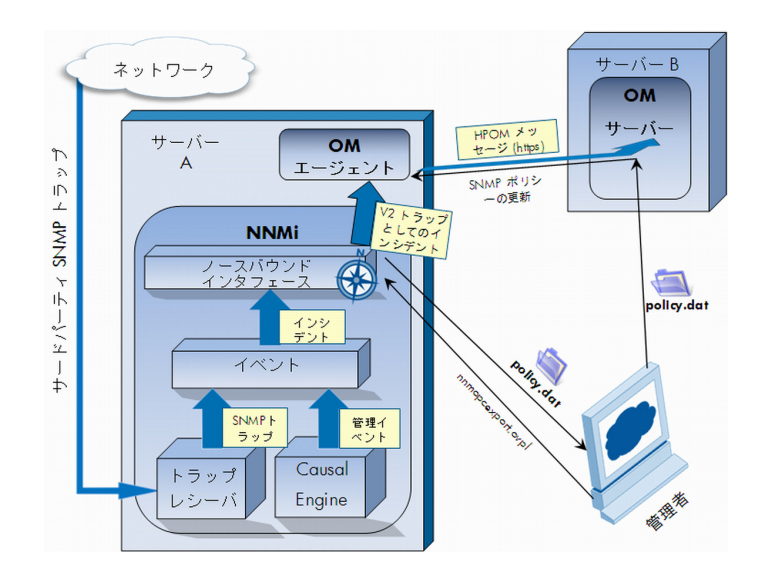

HP Operations Manager (HPOM) には、管理オペレーティングシステム、ミドルウェア、アプリケーションイン フラストラクチャ用に、包括的なイベント管理、プロアクティブなパフォーマンスモニタリング、自動化された アラート、レポート、グラフが備えられています。 HPOM は広範囲のソースから 1 つのビューにイベントを統合 します。

HPOM のご購入については、HP 営業担当者にお問い合わせください。

この章では、以下の使用可能な統合について説明します。

- • [HP NNMi—HPOM](#page-8-0) 統合 ( エージェント実装 )
- • [HP NNMi—HPOM](#page-27-0) 統合 (Web サービス実装 )

## <span id="page-8-0"></span>HP NNMi—HPOM 統合 ( エージェント実装 )

HP NNMi—HPOM 統合のエージェント実装は、HPOM を HP NNMi に統合するための 推奨ソリューションです。

HP NNMi—HPOM統合のエージェント実装とWebサービス実装の両方から同じHPOM 管理サーバーにメッセージを転送すると、両方の実装からのメッセージがすべて HPOM アクティブメッセージブラウザーに表示されないことがあります。このため、1つのNNMi 管理サーバーから同じ HPOM 管理サーバーへの HP NNMi—HPOM 統合では、両方の 実装の同時実行はサポートされていません。

このセクションでは以下の内容について説明します。

- HP NNMi-HPOM 統合について (エージェント実装)ページ 10
- • [HP NNMi—HPOM](#page-10-2) 統合の有効化 ( エージェント実装 ) ページ 11
- HP ArcSight Logger Syslog [メッセージを転送するように](#page-14-0) HP NNMi を設定します。 [ページ](#page-14-0) 15
- HP NNMi-HPOM 統合の使用 (エージェント実装)ページ 17
- • [HP NNMi—HPOM](#page-18-2) 統合の設定の変更 ( エージェント実装 ) ページ 19
- • [HP NNMi—HPOM](#page-19-1) 統合の無効化 ( エージェント実装 ) ページ 20
- HP NNMi—HPOM [統合のトラブルシューティング](#page-20-0) ( エージェント実装 ) ページ 21
- • [HP NNMi—HPOM \[](#page-22-1)エージェント転送先] フォームの参照 (エージェント実装) ペー  $\mathcal{C}23$

### <span id="page-9-0"></span>HP NNMi—HPOM 統合について ( エージェント実装 )

HP NNMi—HPOM 統合のエージェント実装では、NNMi 管理イベントが SNMPv2c ト ラップとしてNNMi管理サーバー上のHP Operationsエージェントに転送されます。エー ジェンは NNMi トラップをフィルタリングし、それを HPOM アクティブメッセージブ ラウザーに転送します。転送されたインシデントを受信する HPOM 管理サーバーは、エー ジェント設定によって決まります。

NNM 7.x からアップグレードする、または ( ライセンスの問題、拡張性、他の理由によ り ) すべての SNMP トラップ処理を HPOM から NNMi に移行するために、HPOM ポリ シーに時間と労力をつぎ込んでいる場合は、HP NNMi—HPOM 統合の代わりにトラッ プ転送を検討してください。トラップ転送では、トラップの処理時に NNMi インシデン トの強化は行われません。詳細については、『NNMi デプロイメントリファレンス』の「ト ラップおよびインシデント転送」を参照してください。また、nnmopcexport.ovpl スクリ プトを使用して、NNMi 管理イベントと SNMP トラップ設定を読み取り、この設定を HPOM ポリシーファイルにエクスポートすることもできます。この場合は、これらのポ リシーを使用して HP NNMi—HPOM 統合を引き続き使用できます。詳細については、 nnmopcexport.ovpl のリファレンスページ、または Linux のマンページを参照してくだ さい。

HP NNMi—HPOM 統合では、HP NNMi が受信する SNMP トラップをエージェントに 転送することもできます。

また、HP NNMi—HPOM 統合では、HPOM 内から NNMi コンソールにアクセスするこ ともできます。

HP NNMi—HPOM 統合のエージェント実装は、NNMi Northbound インタフェースの 特定の実装です。これについては、NNMi デプロイメントリファレンスの「NNMi Northbound インタフェース」の章を参照してください。

HP NNMi—HPOM統合のエージェント実装は、次のコンポーネントで構成されています。

- nnmi-hpom エージェント統合モジュール
- nnmopcexport.ovpl スクリプト

#### <span id="page-9-1"></span>値

HP NNMi—HPOM 統合には、ネットワーク管理、システム管理、アプリケーション管 理のドメイン用に HPOM アクティブメッセージブラウザーでイベント統合が装備されて いるため、HPOM ユーザーはネットワークに関する潜在的な問題を検出し、調査するこ とができます。

統合の主要な機能は以下のとおりです。

- HP NNMi から HP Operations エージェントへの自動インシデント転送。転送され たインシデントは、HPOM アクティブメッセージブラウザーに表示されます。
- HPOM から NNMi コンソールへのアクセス。
	- HPOM ユーザーは、選択したメッセージのコンテキストで NNMi の [ インシデン ト ] フォームを開くことができます。
- HPOMユーザーは、選択したメッセージとノードのコンテキストで、NNMiビュー ( たとえば、Layer 2 Neighbor ビュー ) を起動できます。
- HPOM ユーザーは、選択したメッセージとノードのコンテキストで、NNMi ツー ル ( たとえば、ステータスポーリング ) を起動できます。

#### <span id="page-10-0"></span>統合製品

このセクションの情報は、以下の製品に当てはまります。

- Windows 用 HPOM
- Linux 用 HPOM

サポートされるバージョンは、NNMi システムとデバイス対応マトリックスにリスト されています。

• NNMi 10.00

HP NNMiとHPOMは、別々のコンピューターにインストールする必要があります。NNMi 管理サーバーと HPOM 管理サーバーのコンピューターのオペレーティングシステムは、 同じであっても異なっていても構いません。

HP Operations エージェントにはライセンスが必要であり、HP NNMi のインストール後 に NNMi 管理サーバーコンピューターにインストールする必要があります。

サポートされているハードウェアプラットフォームおよびオペレーティングシステムの 最新情報については、すべての製品の対応マトリックスを参照してください。

#### <span id="page-10-1"></span>ドキュメント

この章では、HPOM と通信するように HP NNMi を設定する方法について説明します。

HPOM のマニュアルでは、HPOM アクティブメッセージブラウザーから NNMi コンソー ルにアクセスする HPOM アプリケーションのインストール方法と使用方法について記載 しています。

- Windows 用 HPOM の場合は、HPOM ヘルプの HP NNMi アダプターに関する情報 を参照してください。
- Linux バージョン 9.xx 用 HPOM の場合は、『HP Operations Manager for UNIX/ Linux システム管理リファレンスガイド』の「HPOM への NNMi の統合」セクショ ンを参照してください。

## <span id="page-10-2"></span>HP NNMi—HPOM 統合の有効化 ( エージェント実装 )

HP NNMi—HPOM 統合のエージェント実装を有効にする手順は、熟練した HPOM 管理 者が行うことをお勧めします。

HP NNMi が HP Business Service Management (BSM) トポロジデータベースに統合さ れると、HP NNMi—HPOM 統合のエージェント実装で、NNMi 管理対象デバイスに関 するインシデントを BSM 設定項目 (CI) に関連付けることができます。この情報は、標 準の NNMi Northbound インタフェースでは使用できません。詳細については[、設定項](#page-16-1) 目の ID [ページ](#page-16-1) 17 を参照してください。

HP NNMi—HPOM統合のエージェント実装を有効にするには、以下の手順を実行します。

- <span id="page-11-0"></span>1 NNMi 管理サーバーで、SNMPトラップポリシーファイルを生成します。
	- a NNMi サービスが実行中であることを確認します。

**ovstatus -c**

すべての NNMi サービスで、[ 実行中 ] 状態が表示される必要があります。

b 以下のコマンドを入力して、SNMP トラップポリシーファイルを生成します。

nnmopcexport.ovpl -u <username> -p <password> \} **-template "NNMi Management Events" -application "NNMi"** \ **-file NNMi\_policy.dat**

**<username>** と **<password>** の値は管理者ロールを付与された NNMi コンソー ルユーザーに対応します。

NNMi インシデントを HPOM から HP OMi イベントブラウザーまたは BSM Operations Management イベントブラウザーに転送する場合は、-omi\_hi オプ ションを使用して、稼働状態インジケータも管理イベントポリシー条件に追加し ます。詳細については[、ヘルスインジケーター](#page-16-2) ページ 17 を参照してください。

SNMP トラップポリシーファイルには、各管理イベントのポリシー条件と現在の NNMi インシデント設定での SNMP トラップ設定が含まれています。このコマ ンドの出力のカスタマイズについては、nnmopcexport.ovpl リファレンスページ、 または Linux のマンページを参照してください。

デフォルトのポリシー条件および条件のカスタマイズの詳細については、[HP](#page-16-0) NNMi—HPOM 統合の使用 ( [エージェント実装](#page-16-0) ) ページ 17 を参照してください。

- <span id="page-11-1"></span>2 HPOM 管理サーバーで、NNMi からのメッセージを受信するように HPOM を設定し ます。
	- a HPOM コンソールで、NNMi 管理サーバー用のノードを追加します。
	- b HP Operations エージェントを NNMi 管理サーバーにインストールします。
	- c この[手順](#page-11-0)の手順1で作成したNNMi\_policy.datファイルを、NNMi管理サーバー から HPOM 管理サーバーに転送します。

NNMi\_policy.dat ファイルを HPOM にインポートします。

- Windows 用 HPOM: ImportPolicies コマンドを使用します。
- Linux バージョン 9.x 用 HPOM: opcpolicy コマンドを使用します。
- d NNMi Management Events ポリシーを NNMi 管理対象ノードに配布します。
- e HPOMコンソールで、転送されたNNMiインシデントをすべて受け取る外部ノー ドを追加します。

初期テストのため、ノードフィルターを <\*>.<\*>.<\*>.<\*> (IP フィルター用 ) ま たは <\*> ( 名前フィルター用 ) に設定します。統合を検証した後、ご使用のネッ トワークに合わせて外部ノードフィルターを制限します。

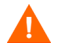

NNMiインシデントのソースノード用にHPOM管理対象ノードを設定しないと、 そのノードに関するすべてのインシデントが HPOM 管理サーバーによって破棄 されます。

詳細については、以下を参照してください。

- Windows 用 HPOM:
	- HPOM ヘルプの「外部ノードの設定」
- Linux 用 HPOM:
	- 『HP Operations Manager for UNIX HTTPS エージェントコンセプトと設定 ガイド』(HP Operations Manager for UNIX HTTPS Agent Concepts and Configuration Guide)
	- 『HP Operations Manager for UNIX コンセプトガイド』(HP Operations Manager for UNIX Concepts Guide)
	- 『HP Operations Manager for UNIX システム管理リファレンスガイド』(HP Operations Manager for UNIX Administrator's Reference)
	- 『HP Operations Manager for UNIX 開発者ツールキット開発者リファレン ス』(HP Operations Manager for UNIX Developer's Toolkit Developer's Reference)
	- $-$  opcnode(1M), opcbbcdist(1M), opcragt(1M), opccfgupl(1M), opcpolicy(1M) ( バージョン 9.xx)
- <span id="page-12-2"></span>3 HP NNMi と HP Operations エージェントとの間の SNMP 通信に利用可能なポート を指定します。

HP Operations エージェントは、このポートで、HP NNMi がこのポートに転送する SNMP トラップを待機します。統合を有効化している間、この手順の[手順](#page-12-0) 4 (HP Operations エージェント用 ) と[手順](#page-13-0) 5 (HP NNMi 用 ) の両方でこのポート番号が使 用されます。

HP Operations エージェントは NNMi 管理サーバーにインストールされるため、こ のポート番号は、SNMP トラップの受信用に HP NNMi が使用するポートと異なっ ている必要があります。

- a NNMi 管理サーバーから、**nnmtrapconfig.ovpl -showProp** コマンドを実行しま す。コマンド出力で、trapPort の現在の値を探します。通常、この値は 162 で す。これは、SNMP トラップを受信する標準的な UDP ポートです。HP NNMi と HP Operations エージェントとの間で SNMP 通信を設定するときには、この trapPort の値を使用しないでください。
- <span id="page-12-1"></span>b HP NNMi と HP Operations エージェントの間の SNMP 通信を設定するための ポートを選択します。trapPort の値に似たポート番号を使用することを推奨し ます。たとえば、ポート162が使用可能でなければ、ポート5162で試してください。
- c NNMi 管理サーバーから **netstat -a** コマンドを実行し、その出力から[手順](#page-12-1) b で選択したポートを検索します。出力にそのポート番号が見つからない場合、HP Operations エージェントで高い確率で使用可能です。
- <span id="page-12-0"></span>4 NNMi 管理サーバーで以下のコマンドを入力して、HP NNMi から SNMP トラップ を受信するカスタムポートを使用して HP Operations エージェントを設定します。
	- Windows NNMi 管理サーバー:
		- エージェントを設定します。

**ovconfchg -ns eaagt -set SNMP\_TRAP\_PORT <custom\_port>** \ **-set SNMP\_SESSION\_MODE NNM\_LIBS**

— エージェントを再起動します。

**ovc -restart opctrapi**

- Linux NNMi 管理サーバーの場合 :
	- エージェントを設定します。

**ovconfchg -ns eaagt -set SNMP\_TRAP\_PORT <custom\_port>** \ **-set SNMP\_SESSION\_MODE NO\_TRAPD**

— エージェントを再起動します。

**ovc -restart opctrapi**

<custom\_port>には、こ[の手順](#page-12-2)の手順 3 で指定したポートを使用します。

- <span id="page-13-0"></span>5 NNMi 管理サーバーで、HP Operations エージェントへの NNMi インシデント転送 を設定します。
	- a NNMi コンソールで、[**HP NNMi—HPOM** の統合選択 ] フォーム ([ 統合モジュールの 設定 **] > [HPOM**]) を開きます。
	- b [**HPOM** エージェントの実装 ] をクリックして、次に [ 新規作成 ] をクリックします。 (使用可能な転送先を選択してある場合、[ **リセット**] をクリックして、[ **新規作成**] ボタンを使用可能にしてください。)
	- c [**HP NNMi—HPOM Agent**デスティネーション] フォームで [有効にする] チェックボッ クスをオンにして、フォームの残りのフィールドを使用可能にします。
	- d NNMi管理サーバーでHP Operationsエージェントに接続するための情報を入力 します。トラップ転送先ポートは、この手順の[手順](#page-12-2) 3 で指定したポートです。 これらのフィールドの詳細については、HP Operations [エージェント接続](#page-23-0) ペー
		- ジ [24](#page-23-0) を参照してください。
	- e 送信オプションを指定します。[**NNMi** コンソールアクセス ] フィールドから [**HTTP**] オプションを選択します。 これらのフィールドの詳細については、HPOM [統合コンテンツ](#page-24-0) ページ 25 を参照 してください。
	- f フォームの下部にある [送信] をクリックします。

新しいウィンドウが開き、ステータスメッセージが表示されます。設定に問題が あることを示すメッセージが表示されたら、[ 戻る ] をクリックして、エラーメッ セージを参考に値を調整してください。

- 6 省略可能。HPOM で、NNMi インシデントのカスタムメッセージ属性をアクティブ メッセージブラウザーに追加します。該当する手順に従ってください。
	- Windows 用 HPOM:
		- ブラウザーで、任意の列見出しを右クリックし、[ **オプション** ] をクリックし ます。
		- [ カスタムメッセージ属性の入力 ] リストで属性を選択し、[ 追加 ] をクリックし ます。
	- Linux 用 HPOM:
		- Java インタフェースメッセージブラウザーで、任意の列見出しを右クリック し、[ メッセージブラウザー列のカスタマイズ ] をクリックします。
		- [ カスタム ] タブで、[ 使用可能なカスタムメッセージ属性 ] から選択し、[**OK**] を クリックします。

以下の情報に注意してください。

• NNMiインシデントの多くのカスタムメッセージ属性の先頭はnnmというテキス トです。

• HP NNMi—HPOM 統合のエージェント実装の場合、NNMi インシデントには次 のような重要な属性があります。

```
nnm.name
nnm.server.name
```
その他の重要な CMA の詳細については、[HP NNMi—HPOM](#page-16-0) 統合の使用 ( エー [ジェント実装](#page-16-0) ) ページ 17 を参照してください。

- カスタムメッセージ属性がメッセージブラウザーに表示される順序を変更するに は、列見出しを新しい場所にドラッグします。
- 7 省略可能。HPOM 管理サーバーで、コンテキストに応じた NNMi ビューの起動を有 効にします。
	- Windows 用 HPOM: NNMi ソースノードを HP NNMi Web ツールグループに関 連付けます。

詳細については、HPOM ヘルプの「By Node ツールグループのツールの有効化」 を参照してください。

Linux バージョン 9.xx 用 HPOM では、基本の NNMi アプリケーションが自動 的にインストールされます。

詳細については、『HP Operations Manager for UNIX/Linuxシステム管理リファ レンスガイド』( バージョン 9.xx) の HP NNMi—HPOM 統合のインストールと 設定のセクションを参照してください。

## <span id="page-14-0"></span>HP ArcSight Logger Syslogメッセージを転送するようにHP NNMi を設定します。

NNMi の Northbound インタフェースを使用して HP ArcSight Logger Syslog メッセー ジを HPOM に転送するように HP NNMi を設定できます。結果は、HPOM 管理サーバー に送信される HP ArcSight Logger Syslog メッセージに表示されます。

NNMi の Northbound インタフェースを使用して Syslog メッセージを転送するように HP NNMi—HPOM ( エージェント実装 ) を設定するには、次の操作を実行します。

- <span id="page-14-1"></span>1 [HP NNMi—HPOM \[](#page-22-1)エージェント転送先] フォームの参照 (エージェント実装) ペー ジ [23](#page-22-1) の情報を確認します。
- 2 [HP NNMi—HPOM](#page-10-2) 統合の有効化 ( エージェント実装 ) ページ 11 に示す指示に従っ てください。
- 3 NNMiコンソールから、[統合モジュールの設定] > [**HPOM**] をクリックします。 HP NNMi で [**HP NNMi—HPOM** の統合選択 ] 画面が開きます。
- 4 [**HPOM** エージェントの実装 ] をクリックします。
- 5 [編集]をクリックします。
- 6 [図](#page-15-0) 1 で強調表示されているフィールドに合わせてフォームを変更します。以下の設定 手順を実行することが重要です。

— [ インシデント ] フィールドで、[**Syslog**] チェックボックスをオンにします。

— [ 削除 ] フィールドで、[ 送信する ] チェックボックスをオンにします。

<span id="page-15-0"></span>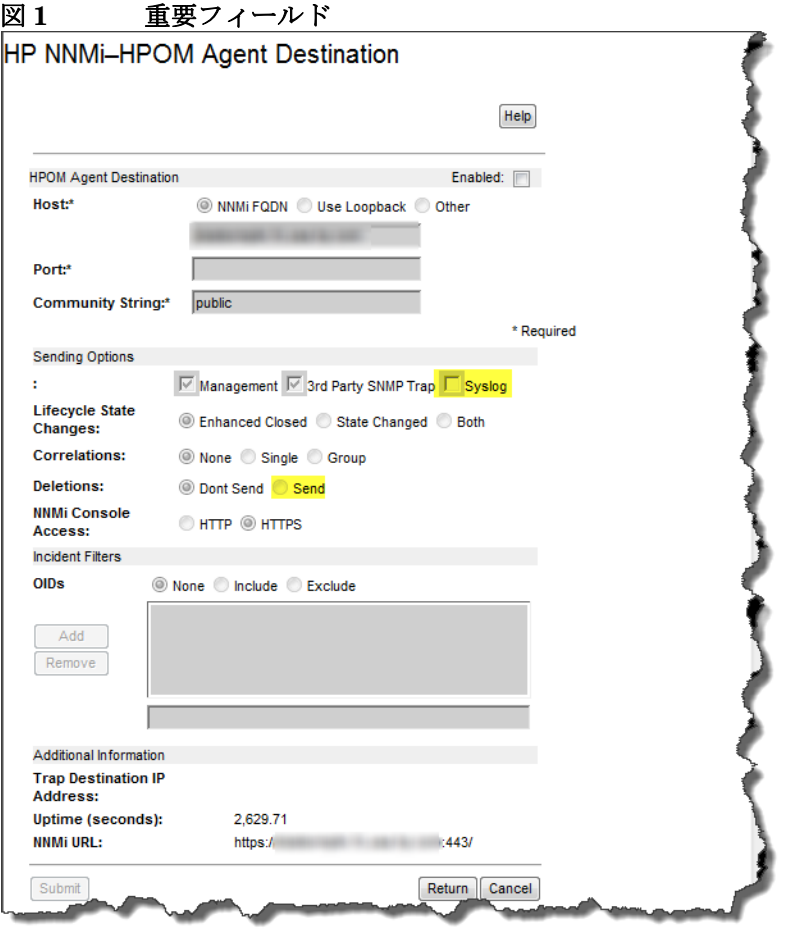

<span id="page-15-1"></span>7 nnmiSyslogインシデントのOIDとトラップが一致するSNMPトラップポリシーを含 めるように HPOM を設定します。待機する nnmiSyslog インシデント OID は、 .1.3.6.1.4.1.11.2.17.19.2.0.4000 です。

[手順](#page-14-1) 1 から[手順](#page-15-1) 7 までを完了すると、HPOM 管理サーバーで HP ArcSight Logger Syslog メッセージを受信できるようになります。

HP NNMi は、ArcSightEvent トラップ (OID は .1.3.6.1.4.1.11937.0.1) から varbind を取得し、これらの varbind を (**hp-nnmi-nbi.mib** から ) 別のトラッ プで Northbound に転送します。トラップのカスタムインシデント属性 (CIA) は、 nnmiSyslog インシデント (OID は .1.3.6.1.4.1.11.2.17.19.2.0.4000) のカンマ区 切りリストの 20 番目の varbind (nnmiIncidentCias) で確認できます。

## <span id="page-16-0"></span>HP NNMi—HPOM 統合の使用 ( エージェント実装 )

HP NNMi—HPOM 統合のエージェント実装には、NNMi 管理イベントと SNMP トラッ プから HP Operations エージェントへの一方向フローが備えられています。HPOM によ る受信トラップの処理方法と表示方法は、SNMPトラップポリシー条件によって決まりま す。たとえば、トラップカスタムメッセージ属性 (CAM) の値をメッセージのテキストに 含めるようポリシー条件を変更できます。

HP NNMi は、HP Operations エージェントに対し、各管理イベントまたは SNMP ト ラップのコピーを 1 つしか送信しません。この動作は、NNMi 9.1x と HPOM の統合の 動作とは異なります。

転送された NNMi インシデントは、HPOM アクティブメッセージブラウザーで表示しま す。 HPOM メニューコマンドでは、選択したメッセージのコンテキストで NNMi ビュー にアクセスできます。各メッセージに含まれている情報が、このクロスナビゲーションを サポートします。

- メッセージ内の nnmi.server.name および nnmi.server.port CMA により、NNMi 管理サーバーが識別されます。
- CMA nnmi.incident.uuidは、NNMiデータベース内のインシデントを指定します。

元のソースオブジェクトは、HPOMアクティブメッセージブラウザーとnnm.source.name CMA の [ オブジェクト ] 列に表示されます。(HP NNMi—HPOM 統合の Web サービス実 装では、元のソースオブジェクトは nnm.source.name CMA でのみ使用できます。)

#### <span id="page-16-1"></span>設定項目の ID

HP Business Service Management (BSM) および HP Universal CMDB Software (UCMDB) において、設定項目 (CI) は IT 環境にあるコンポーネントをデータベースとし て表現したものです。CI は、一連のビジネス、ビジネスプロセス、アプリケーション、サ ーバーハードウェア、またはサービスです。

HP NNMi を BSM トポロジデータベースまたは UCMDB と統合すると、HP NNMi は、 HP NNMi が管理するデバイスの BSM または UCMDB と CI 情報を共有します。この場 合、HP NNMi—HPOM 統合のエージェント実装で、NNMi 管理対象デバイスに関する インシデントを BSM または UCMDB の CI に関連付けることができます。SNMP トラッ プポリシー条件により、この関連付けを有効にします。

BSM および UCMDB との統合の詳細については、『HP NNMi—HP Business Service Management 統合ガイド』を参照してください。

### <span id="page-16-2"></span>ヘルスインジケーター

nnmopcexport.ovplに -omi\_hiオプションを指定して NNMi SNMP トラップのポリシ ーファイルを作成した場合、このポリシーファイルにより、必要に応じて、SNMP トラッ プポリシーファイルの各標準 NNMi 管理イベントにヘルスインジケーターが関連付けら れます。( ヘルスインジケーターのない管理イベントタイプもあります )。ヘルスインジ ケーターは CMA EtiHint で使用できます。

具体的なヘルスインジケーターについては、SNMPトラップポリシーファイルを参照して ください。

## <span id="page-17-0"></span>デフォルトのポリシー条件

デフォルトの統合動作は、ここで説明する統合コンテンツに応じてさまざまです。

- NNMi 管理イベントインシデント
	- NNMi SNMPトラップポリシーファイルには、ファイルの生成時にNNMiインシ デント設定で定義したすべてのNNMi管理イベント設定の条件が含まれています。
	- NNMi 管理イベントから作成されたメッセージは、HPOM アクティブメッセー ジブラウザーに表示されます。
	- これらのトラップには[、設定項目の](#page-16-1) ID ページ 17 で説明されている CI 情報が含 まれます。
	- このトラップから作成されたメッセージには[、ヘルスインジケーター](#page-16-2) ページ 17 で説明されているヘルスインジケーターが含まれる場合があります。
- サードパーティ SNMP トラップ
	- NNMi SNMP トラップポリシーファイルには、ファイルの生成時に NNMi イン シデント設定で定義したすべての SNMP トラップ設定の条件が含まれています。
	- サードパーティトラップから作成されたメッセージは、HPOM アクティブメッ セージブラウザーに表示されます。
	- これらのトラップには[、設定項目の](#page-16-1) ID ページ 17 で説明されている CI 情報が含 まれます。
	- このトラップから作成されたメッセージには、ヘルスインジケーターは含まれま せん。
	- 受信されたすべてのSNMPトラップを転送するように統合を設定した場合に、 HP NNMi で管理するデバイスから HPOM 管理サーバーが SNMP トラップを直 接受信すると、HPOM は重複するデバイストラップを受信することになります。 HP NNMi からの SNMP トラップを、HPOM が管理対象デバイスから直接受信 する SNMP トラップに相関させるポリシーを設定できます。
- Syslog メッセージ
	- HP NNMi は、ArcSight Syslog メッセージを NorthBound 統合モジュールを使 用して Northbound アプリケーションに転送します。 HP NNMi は、転送先が有効になるとすぐにインシデントの転送を開始します。
- EventLifecycleStateClosed トラップ
	- HP Operations エージェントは、このトラップから作成されたメッセージをログ に記録します。一般に、これらのメッセージは HPOM アクティブメッセージブ ラウザーに表示されません。
	- NNMi SNMP トラップポリシーファイルを使用すると、HPOM アクティブメッ セージブラウザーで閉じている NNMi インシデントに対応するメッセージが HP Operations エージェントで確認されます。
- LifecycleStateChangeEvent トラップ
	- NNMi SNMP トラップポリシーファイルには、これらのトラップを処理する場合 の条件は含まれていません。HP Operations エージェントは、これらのトラップ を HPOM アクティブメッセージブラウザーに転送しません。
- EventDeleted トラップ
	- NNMi SNMP トラップポリシーファイルには、これらのトラップを処理する場合 の条件は含まれていません。HP Operations エージェントは、これらのトラップ を HPOM アクティブメッセージブラウザーに転送しません。
- 相関関係通知トラップ
	- HP Operations エージェントは、このトラップから作成されたメッセージをログ に記録します。これらのメッセージは、HPOM アクティブメッセージブラウザー に表示されません。
	- これらのトラップは、HPOM アクティブメッセージブラウザーに影響を与えません。

#### <span id="page-18-0"></span>ポリシー条件のカスタマイズ

デフォルトのポリシー条件をカスタマイズするには、HPOM 管理サーバーで条件を編集 してから、NNMi 管理サーバーでポリシーを HP Operations エージェントに再配備しま す。詳細については、以下のリファレンスを参照してください。

- Windows 用 HPOM の場合 : HPOM ヘルプの「SNMP インターセプターポリシー」( バ ージョン 9.0x)
- Linux 用 HPOM ( バージョン 9.xx) の場合: 『HP Operations Manager for UNIX/ Linux コンセプトガイド』

#### <span id="page-18-1"></span>詳細情報

HP NNMi—HPOM 統合のエージェント実装の詳細については、次の参考資料を参照し てください。

- 統合によって HP Operations エージェントに送信されるトラップのタイプについて は、NNMi デプロイメントリファレンスの「NNMi Northbound インタフェース」の 章を参照してください。
- HP NNMi が HP Operations エージェントに送信するトラップの形式については、 hp-nnmi-nbi.mib ファイルを参照してください。
- HP NNMi—HPOM 統合の使用の詳細については、HPOM のマニュアルを参照して ください。
	- Windows 用 HPOM の場合 : HPOM ヘルプの「NNMi アダプターのエージェン ト実装」を参照してください。
	- Linux 用 HPOM の場合 : 『HP Operations Manager for UNIX/Linux システム管 理リファレンスガイド』( バージョン 9.xx) の HP NNMi—HPOM 統合のインス トールと設定のセクションを参照してください。

## <span id="page-18-2"></span>HP NNMi—HPOM 統合の設定の変更 ( エージェント実装 )

#### <span id="page-18-3"></span>新規 NNMi トラップの SNMP トラップポリシー条件の更新

統合を設定した後に、新しい SNMP トラップインシデント設定を HP NNMi に追加した 場合は、以下の手順を実行します。

1 NNMi 管理サーバーで、nnmopcexport.ovpl スクリプトを使用して新しいトラップ に対する SNMP トラップポリシーファイルを作成します。

-template オプションの場合、既存の SNMP トラップポリシーファイルの名前とは 異なる名前を指定します。

ファイルの内容を、特定の作成者または OID プレフィックス値に制限します。詳細 については、nnmopcexport.ovpl のリファレンスページ、または Linux のマンページ を参照してください。

- 2 新しいSNMPトラップポリシーファイルをNNMi管理サーバーからHPOM管理サー バーに転送し、それを HPOM にインポートします。
- 3 HPOM 管理サーバーで、新しいポリシーを NNMi 管理対象ノードに配備します。

すべての NNMi 管理イベントと SNMP トラップに対する SNMP トラップポリシーファ イルを再作成することもできます。この方法では、新しいポリシーファイルを HPOM に インポートすると、既存のポリシーのカスタマイズが上書きされます。

#### <span id="page-19-0"></span>設定パラメーターの変更

統合設定パラメーターを変更するには、以下の手順を実行します。

- 1 NNMi コンソールで、[**HP NNMi—HPOM** の選択 ] フォームを開きます ([ 統合モジュール の設定 **] > [HPOM**])。
- 2 **[HPOM エージェントの実装** ] をクリックします。
- 3 転送先を選択し、「編集1をクリックします。
- 4 該当するように値を変更します。

このフォームのフィールドの詳細については、[HP NNMi—HPOM \[](#page-22-1) エージェント転 送先 ] フォームの参照 ( [エージェント実装](#page-22-1) ) ページ 23 を参照してください。

5 フォームの上部にある [ 統合の有効化 ] チェックボックスがオンであることを確認し、 フォームの下部にある [送信] をクリックします。

変更はただちに有効になります。

#### <span id="page-19-1"></span>HP NNMi—HPOM 統合の無効化 ( エージェント実装 )

転送先が無効な間は、SNMP トラップはキューイングされません。

HP Operations エージェントへの NNMi インシデントの転送を停止するには、以下の手 順を実行します。

- 1 NNMi コンソールで、「HP NNMi-HPOM の統合選択]フォーム(「統合モジュールの設 定 **] > [HPOM**]) を開きます。
- 2 [HPOM エージェントの実装]をクリックします。
- 3 転送先を選択し、「編集1をクリックします。

または、[削除]をクリックして、選択した転送先の設定をすべて削除します。

4 フォームの上部にある [ **統合の有効化** ] チェックボックスをオフにし、フォームの下部 にある [ 送信 ] をクリックします。

変更はただちに有効になります。

必要に応じて、HPOM のマニュアルの説明に従って、SNMP トラップポリシーを非アク ティブ化または削除します。

<span id="page-20-0"></span>HP NNMi—HPOM 統合のトラブルシューティング ( エージェン ト実装 )

## <span id="page-20-1"></span>HPOM 転送されたすべてのインシデントがアクティブメッセージブラウ ザーで受信されない

以下の手順で、OVBIN 環境変数は HP Operations エージェントコマンド用の bin ディレ クトリを参照します。デフォルトでは、以下の値になります。

- Windows の場合 :<ドライブ >\Program Files (x86)\HP\HP BTO Software\bin
- Linux の場合 : /opt/OV/bin

HP NNMi からのインシデントが HPOM アクティブメッセージブラウザーに表示されな い場合は、以下の手順を実行します。

- <span id="page-20-2"></span>1 NNMi 管理サーバーで、HP Operations エージェントの設定を確認します。
	- Windows NNMi 管理サーバー:

**%OVBIN%**\**ovconfget eaagt**

• Linux NNMi 管理サーバーの場合 :

#### **\$OVBIN/ovconfget eaagt**

コマンド出力には、以下の情報が含まれます。

- Windows の場合: SNMP\_SESSION\_MODE=NNM\_LIBS
- Linux の場合: SNMP\_SESSION\_MODE=NO\_TRAPD
- SNMP TRAP PORT=<custom port>

<custom\_port> の値は 162 以外とし、[**HP NNMi—HPOM Agent** デスティネーショ **ン**]フォームの [ポート] フィールドの値と一致している必要があります。

- 2 [手順](#page-20-2) 1 の結果を考慮することで HP Operations エージェント設定を評価します。
	- HP Operations エージェント設定が期待どおりの場合、この手順[の手順](#page-20-3) 3 に進み ます。
	- SNMP SESSION MODEパラメーターが正しく設定されていない場合は、ovconfget コマンドが期待される結果を返すようになるまで、13 [ページの手順](#page-12-0) 4 を繰り返し ます。
	- <custom\_port>の値が 162 になっているか、[**HP NNMi—HPOM Agent** デスティネー ション]フォームの [ポート]フィールドの値と一致していない場合は、予期した 結果が ovconfget コマンドから返されるまで、必要に応じて 13 [ページの手順](#page-12-2) 3 から 14 [ページの手順](#page-13-0) 5 を繰り返します。
- <span id="page-20-3"></span>3 NNMi 管理サーバーで、HP Operations エージェントが実行中であることを確認し ます。
	- Windows NNMi 管理サーバーの場合 :

**%OVBIN%**\**ovc –status**

• Linux NNMi 管理サーバーの場合 :

#### **\$OVBIN/ovc –status**

コマンド出力には、以下の例と同様の opctrapi エントリが含まれます。

opctrapi OVO SNMP Trap Interceptor AGENT,EA (4971) Running

出力が期待どおりでない場合、HP Operations エージェントを再起動します。

#### **ovc -restart opctrapi**

- 4 NNMi 管理サーバーで、HP Operations エージェントが予期される SNMP トラップ ポートを待機していることを確認します。
	- a 以下のコマンドを実行します。
		- Windows: **netstat -an | findstr <custom\_port>**
		- Linux の場合 : **netstat -an | grep <custom\_port>**

<custom\_port> は、この手順[の手順](#page-20-2) 1 で取得した SNMP\_TRAP\_PORT の値です。

b 出力に状態 LISTENING または LISTEN が含まれることを確認します。

出力が期待どおりでない場合、HP Operations エージェントを再起動します。

#### **ovc -restart opctrapi**

5 HPOM 管理サーバーで、NNMi 管理サーバーノードの外部ノードフィルターを確認 します。

HPOM 管理サーバーは、HP NNMi が管理するデバイスからインシデントを受け付 けるように設定されている必要があります。12 [ページの手順](#page-11-1) 2 の説明に従って、管 理対象ノードとして設定されていないか外部ノードフィルターに含まれていない NNMi ソースノードから転送されたインシデントはすべて、HPOM で無視されます。

- 6 NNMi 管理サーバーで、HP NNMi 用の SNMP トラップポリシーファイルが NNMi 管理サーバー上の HP Operations エージェントに配備されていることを確認します。
	- Windows NNMi 管理サーバーの場合 :

**%OVBIN%**\**ovpolicy -list**

• Linux NNMi 管理サーバーの場合 :

**\$OVBIN/ovpolicy -list**

コマンド出力には、以下の例と同様のエントリが含まれます。

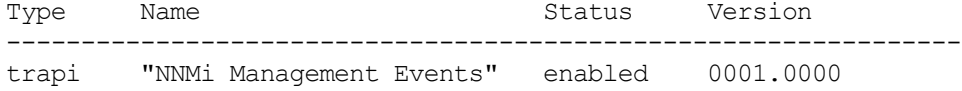

[Name] フィールドの値は、12 [ページの手順](#page-11-0) 1 で nnmopcexport.ovpl に指定す る -template オプションから得られる SNMP トラップポリシーファイルの名前 です。

- 7 HP Operations エージェントがトラップを受信していることを確認します。
	- a HP Operations エージェントから HPOM 管理サーバーにメッセージを送信でき ることを確認します。
	- b HP Operations エージェントのトレースを有効化して、トラップが HP Operations エージェントに到着するかどうか判定します。

HP Operations エージェントのトラブルシューティングについては、以下のリファレ ンスを参照してください。

- Windows 用 HPOM: HPOM ヘルプ
- Linux 用 HPOM: 『HP Operations Manager for UNIX/Linux HTTPS エージェ ントコンセプトと設定ガイド』(HP Operations Manager for UNIX and Linux HTTPS Agent Concepts and Configuration Guide)
- 8 HP NNMiがHP Operationsエージェントに管理イベントを転送していることを確認 します。

詳細については、NNMi デプロイメントリファレンスの「NNMi Northbound インタ フェースのトラブルシューティング」の章を参照してください。

### <span id="page-22-0"></span>転送された一部のインシデントが HPOM アクティブメッセージブラウ ザーで受信されない

1 つ以上の NNMi インシデントが HPOM アクティブメッセージブラウザーに表示されな い場合は、以下の手順を実行します。

- 1 NNMi 管理サーバーで、SNMP トラップポリシーがトラップを抑制していないこと を確認します。
- 2 HPOM 管理サーバーで、NNMi 管理サーバーノードの外部ノードフィルターを確認 します。

HPOM 管理サーバーは、HP NNMi が管理するデバイスからインシデントを受け付 けるように設定されている必要があります。12 [ページの手順](#page-11-1) 2 の説明に従って、管 理対象ノードとして設定されていないか外部ノードフィルターに含まれていない NNMi ソースノードから転送されたインシデントはすべて、HPOM で無視されます。

3 HPOM 管理サーバーで、HPOM が実行中であることを確認します。

HPOM 管理サーバーがシャットダウンしている場合、HP Operations エージェント は受信されたトラップをキューに入れます。HPOM 管理サーバーが使用可能になる と、HP Operations エージェントはキューに入っているトラップを転送します。、

HP Operations エージェントがシャットダウンすると、転送されたトラップは失われ ます。 HP NNMi はトラップを再送しません。

4 NNMi 管理サーバーで、NNMi プロセスが実行されていることを確認します。

**ovstatus -c**

シャットダウン中に HP NNMi に送信されたトラップは失われます。

## <span id="page-22-1"></span>HP NNMi—HPOM [ エージェント転送先 ] フォームの参照 ( エー ジェント実装 )

[**HP NNMi—HPOM Agent** デスティネーション ] フォームには、HP NNMi と HP Operations エージェント間の通信を設定するためのパラメーターが含まれています。このフォーム は、[ 統合モジュールの設定 ] ワークスペースから使用できます。([**HP NNMi—HPOM** の統合 選択 ] フォームで、[**HPOM** エージェントの実装 ] をクリックします。[ 新規作成 ] をクリック するか、転送先を選択してから、[ 編集 ] をクリックします。)

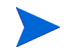

管理者ロールを持つ NNMi ユーザーのみが [**HP NNMi—HPOM Agent** デスティネーション ] フォームにアクセスできます。

[**HP NNMi—HPOM Agent** デスティネーション ] フォームは、次のエリアの情報を収集します。

- HP Operations [エージェント接続](#page-23-0) ページ 24
- HPOM [統合コンテンツ](#page-24-0) ページ 25
- HP Operations [エージェント転送先ステータス情報](#page-26-0) ページ 27

統合設定に変更を適用するには、[**HP NNMi—HPOM Agent** デスティネーション ] フォームで 値を更新し、[ 送信 ] をクリックします。

## <span id="page-23-0"></span>HP Operations エージェント接続

[表](#page-23-1) 1 に、HP Operations エージェントへの接続を設定するパラメーターをリストします。 [表](#page-23-1) 1 に示すパラメーターを設定するには、[**HP NNMi—HPOM Agent** デスティネーション ] フォームの [**HPOM Agent** デスティネーション ] オプションに変更を加えます。

<span id="page-23-1"></span>表 **1 HP Operations** エージェント接続情報

| フィールド     | 説明                                                                                                    |
|-----------|----------------------------------------------------------------------------------------------------|
| ホスト       | NNMi 管理サーバーの完全修飾ドメイン名 (推奨)または IP アドレス。HP Operations<br>エージェントは、このサーバーの HP NNMi から SNMP トラップを受信します。                       |
|           | この統合では、HP Operations エージェントホストを特定する手段として、以下の方法<br>がサポートされています。                                                           |
|           | <b>NNMI FODN</b><br>HP NNMi は、HP Operations エージェントへの接続を NNMi 管理サーバーで管理<br>します。[ 木スト] フィールドは読み取り専用になります。                  |
|           | これがデフォルトの推奨設定です。                                                                                                    |
|           | • ループバックを使用<br>このオプションは使用しないでください。                                                                                       |
|           | • その他<br>このオプションは使用しないでください。                                                                                             |
|           | 注: NNMi 管理サーバーが NNMi アプリケーションのフェイルオーバーに参加する場<br>合のアプリケーションフェイルオーバーによる統合モジュールへの影響については、<br>『NNMi デプロイメントリファレンス』を参照してください。 |
| ポート       | HP Operations エージェントが SNMP トラップを受信する UDP ポート。                                                                            |
|           | HP Operations エージェント固有のポート番号を入力してください。この値は、13ペー<br>ジの手順3で指定したポートです。                                                      |
|           | ポートを決定するには、NNMi 管理サーバー上で ovconfget eaagt コマンドを実行<br>します。トラップポートは、SNMP TRAP PORT 変数の値です。                                  |
|           | 注:このポート番号は、NNMi コンソールの [通信の設定]フォームの [SNMP ポート]<br>フィールドで設定した、HP NNMi が SNMP トラップを受信するためのポートと別に<br>する必要があります。             |
| コミュニティ文字列 | HP Operations エージェントがトラップを受信するための読み取り専用のコミュニティ<br>文字列。                                                                   |
|           | HP NNMi-HPOM統合では、デフォルト値 public を使用します。                                                                                   |

### <span id="page-24-0"></span>HPOM 統合コンテンツ

[表](#page-24-1) 2 に、HP NNMi が HP Operations エージェントに送信するコンテンツを設定するパ ラメーターをリストします[。表](#page-24-1) 2 で説明しているパラメーターを設定するには、[**HP NNMi—HPOM Agent** デスティネーション ] フォームの [ 送信オプション ] で選択を行います。

<span id="page-24-1"></span>表 **2 HPOM** 統合コンテンツ設定情報

| フィールド            | 説明                                                                                                    |
|------------------|----------------------------------------------------------------------------------------------------|
| インシデント           | インシデント転送の指定。<br>• 管理<br>HP NNMi は、NNMi で生成された管理イベントのみを HP Operations エージェン<br>トに転送します。<br>SNMP サードパーティトラップ<br>HP NNMi は、HP NNMi が管理対象デバイスから受信した SNMP トラップのみを<br>HP Operations エージェントに転送します。<br>• Syslog<br>HP NNMi は、NorthBound 統合モジュールを使用して ArcSight Syslog メッセージ<br>を Northbound アプリケーションに転送します。                                                                                                    |
|                  | HP NNMi は、転送先が有効になるとすぐにインシデントの転送を開始します。<br>詳細については、『NNMi デプロイメントリファレンス』の「NNMi Northbound イン<br>タフェース」の章を参照してください。                                                                                                    |
| ライフサイクル状態の<br>変化 | インシデント変更通知の仕様。<br>• 解決済みに変化<br>HP NNMi は、ライフサイクル状態が [解決済み]に変化したインシデントごとに、<br>インシデント解決済みトラップを HP Operations エージェントに送信します。<br>これがデフォルト設定です。<br>変化した状態<br>$\bullet$<br>HP NNMi は、ライフサイクル状態が「進行中 ]、「完了 ]、または「解決済み ]に変<br>化したインシデントごとに、インシデントライフサイクル状態変化トラップを<br>HP Operations エージェントに送信します。<br>• 両方<br>HP NNMi は、ライフサイクル状態が [解決済み]に変化したインシデントごとに、<br>インシデント解決済みトラップを HP Operations エージェントに送信します。さら<br>に統合により、ライフサイクル状態が「進行中1、「完了1、または「解決済み1に変<br>化したインシデントごとに、インシデントライフサイクル状態変化トラップが<br>HP Operations エージェントに送信されます。<br>注:この場合、インシデントが [解決済み ] ライフサイクル状態に変化するたびに、<br>インシデント解決済みトラップとインシデントライフサイクル状態変更トラップの<br>2つの通知トラップが統合によって送信されます。<br>詳細については、NNMiデプロイメントリファレンスの「インシデントのライフサイク<br>ル状態の変更通知」を参照してください。 |

## 表 **2 HPOM** 統合コンテンツ設定情報 **(** 続き **)**

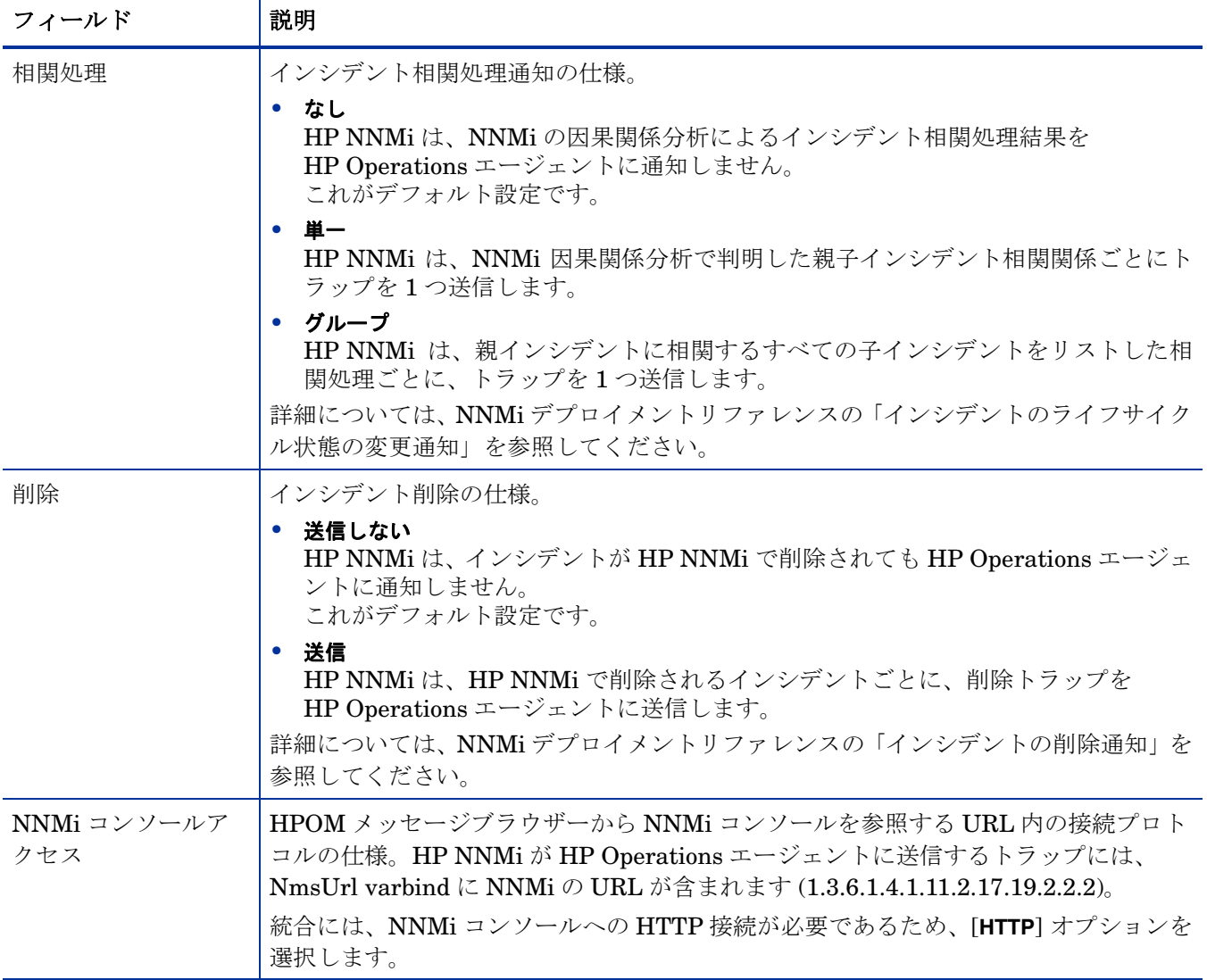

#### 表 **2 HPOM** 統合コンテンツ設定情報 **(** 続き **)**

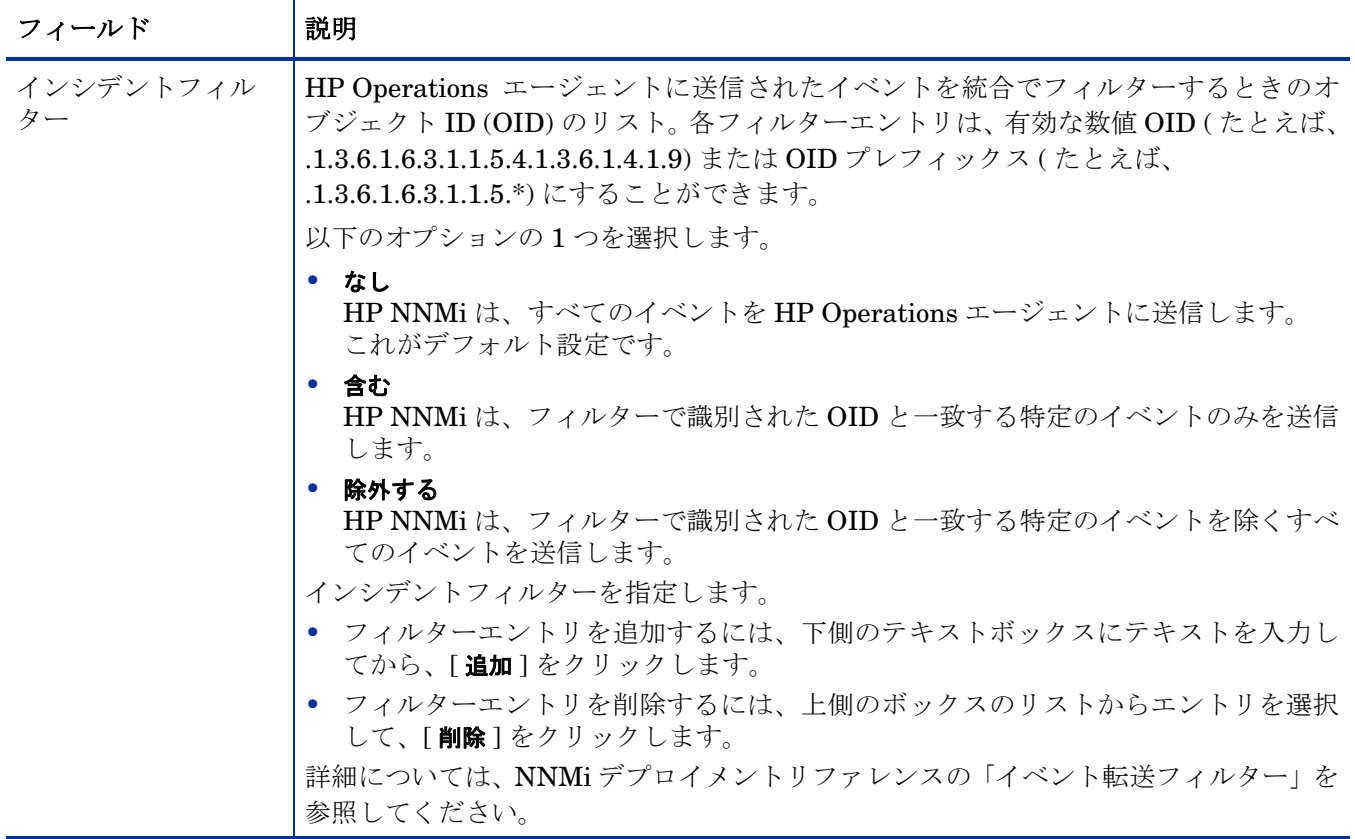

## <span id="page-26-0"></span>HP Operations エージェント転送先ステータス情報

[表](#page-26-1) 3 に、HP Operations エージェントの読み取り専用ステータス情報をリストします。こ の情報は、統合が現在機能しているか確認する場合に役立ちます。

#### <span id="page-26-1"></span>表 **3 HP Operations** エージェント転送先ステータス情報

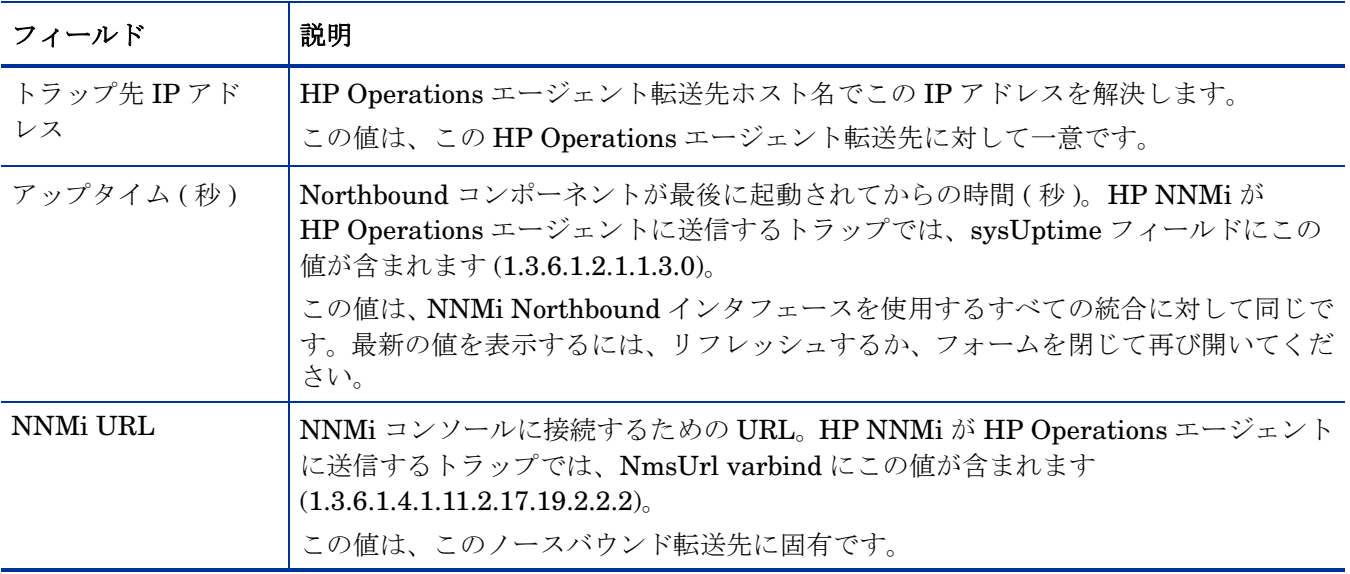

## <span id="page-27-0"></span>HP NNMi—HPOM 統合 (Web サービス実装 )

HP NNMi—HPOM 統合のエージェント実装は、HPOM を HP NNMi に統合するための 推奨ソリューションです。

HP NNMi—HPOM統合のエージェント実装とWebサービス実装の両方から同じHPOM 管理サーバーにメッセージを転送すると、両方の実装からのメッセージがすべて HPOM アクティブメッセージブラウザーに表示されないことがあります。このため、1つのNNMi 管理サーバーから同じ HPOM 管理サーバーへの HP NNMi—HPOM 統合では、両方の 実装の同時実行はサポートされていません。

このセクションでは以下の内容について説明します。

- HP NNMi-HPOM 統合について (Web サービス実装)ページ28
- • [HP NNMi—HPOM](#page-29-2) 統合の有効化 (Web サービス実装 ) ページ 30
- • [HP NNMi—HPOM](#page-33-0) 統合の使用 (Web サービス実装 ) ページ 34
- • [HP NNMi—HPOM](#page-34-2) の統合設定の変更 (Web サービス実装 ) ページ 35
- • [HP NNMi—HPOM](#page-35-0) 統合の無効化 (Web サービス実装 ) ページ 36
- HP NNMi—HPOM [統合のトラブルシューティング](#page-35-3) (Web サービス実装 ) ページ 36
- • [HP NNMi—HPOM \[Web](#page-39-1) サービスの統合設定 ] フォームの参照 ページ 40

## <span id="page-27-1"></span>HP NNMi—HPOM 統合について (Web サービス実装 )

HP NNMi—HPOM 統合の Web サービス実装では、NNMi インシデントが HPOM アク ティブメッセージブラウザーに転送されます。統合により、HP NNMi と HPOM 間でイ ンシデントが同期されます。また、HPOM 内から NNMi コンソールにアクセスすること もできます。

HP NNMi—HPOM 統合では、「many-to-many」関係をサポートしています。各 NNMi 管理サーバーは、複数の HPOM 管理サーバーにインシデントを転送できます。同様に、 各 HPOM 管理サーバーは、複数の NNMi 管理サーバーからインシデントを受信できま す。統合では、インシデントの一意の ID を解釈して、ソース NNMi 管理サーバーが特定 されます。

HP NNMi—HPOM 統合は以下のコンポーネントで構成されます。

#### • **HP NNMi—HPOM** 統合モジュール

HP NNMi—HPOM 統合モジュールは、HP NNMi から HPOM にインシデントを転 送します。この統合モジュールは、NNMi 管理サーバーでインストールし、設定します。

• **HP Operations Manager** インシデント **Web** サービス

HPOM は、HP Operations Manager インシデント Web サービス (IWS) を使用して、 HP NNMi から転送されたインシデントを受信します。

#### • **HPOM** コンテキストに応じてにアクセスするアプリケーション **NNMi** コンソール

HPOM には、NNMi コンソールでフォーム、ビュー、ツールにアクセスするための アプリケーションが用意されています。たとえば、NNMi インシデントを HPOM ア クティブメッセージブラウザーから直接開くことができます。特定のアプリケーショ ンによって、NNMi コンソールが開かれるコンテキストが決定されます。アプリケー ション使用する前に、そのアプリケーションを設定する必要があります。

#### <span id="page-28-0"></span>値

HP NNMi—HPOM 統合には、ネットワーク管理、システム管理、アプリケーション管 理のドメイン用に HPOM アクティブメッセージブラウザーでイベント統合が装備されて いるため、HPOM ユーザーはネットワークに関する潜在的な問題を検出し、調査するこ とができます。

統合の主要な機能は以下のとおりです。

- HP NNMi から HPOM への自動インシデント転送。
	- 転送されたインシデントは、HPOM アクティブメッセージブラウザーに表示され ます。
	- HP NNMi がどのインシデントを転送するか制限するフィルターを作成できます。
- 次の表の説明に従って HP NNMi と HPOM 間のインシデント更新の同期。

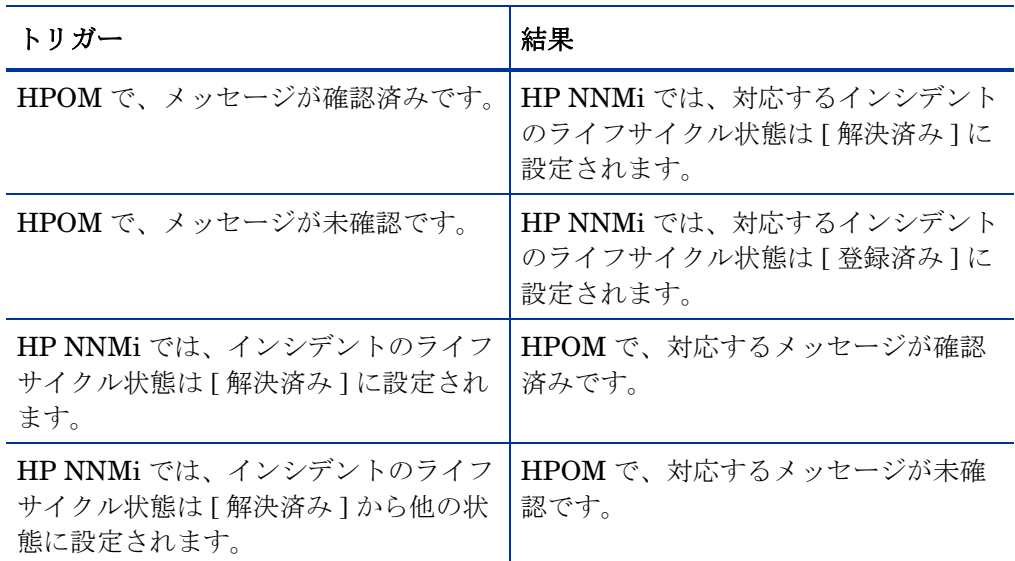

- HPOM から NNMi コンソールへのアクセス。
	- HPOM ユーザーは、選択したメッセージのコンテキストで NNMi の [ インシデン ト ] フォームを開くことができます。
	- HPOM ユーザーは、選択したメッセージおよびノードのコンテキストで NNMi ビュー ( レイヤー 2 の近隣接続ビューなど ) を起動できます。
	- HPOM ユーザーは、選択したメッセージおよびノードのコンテキストで NNMi ツール ( ステータスポーリングなど ) を起動できます。
	- HPOM が複数の NNMi 管理サーバーから NNMi インシデントを統合している場 合は、各インシデントの一意の ID が解釈されて正しい NNMi 管理サーバーにア クセスされます。

### <span id="page-29-0"></span>統合製品

このセクションの情報は、以下の製品に当てはまります。

- Windows 用 HPOM
- Linux 用 HPOM

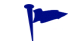

サポートされるバージョンは、NNMi システムとデバイス対応マトリックスにリスト されています。

• NNMi 10.00

HP NNMiとHPOMは、別々のコンピューターにインストールする必要があります。NNMi 管理サーバーと HPOM 管理サーバーのオペレーティングシステムは、同じであっても異 なっていても構いません。

サポートされているハードウェアプラットフォームおよびオペレーティングシステムの 最新情報については、両方の製品の対応マトリックスを参照してください。

#### <span id="page-29-1"></span>ドキュメント

この章では、HPOM と通信するように HP NNMi を設定する方法について説明します。

HP NNMi と通信する HPOM の設定方法については、HPOM のマニュアルを参照して ください。HP NNMi—HPOM 統合の使用方法についても記載されています。

- Windows 用 HPOM の場合は、HPOM ヘルプの HP NNMi アダプターに関する情報 を参照してください。
- Linux バージョン 9.xx 用 HPOM の場合は、『HP Operations Manager for UNIX/ Linux システム管理リファレンスガイド』の「HPOM への NNMi の統合」セクショ ンを参照してください。

### <span id="page-29-2"></span>HP NNMi—HPOM 統合の有効化 (Web サービス実装 )

このセクションでは、HP NNMi—HPOM 統合を有効にする手順について説明します。統 合に含める NNMi 管理サーバーおよび HPOM 管理サーバーごとに、お使いの HPOM の バージョンの手順で適切なステップを実行します。

#### <span id="page-29-3"></span>HPOM Windows 用

- 1 NNMi 管理サーバーで、HPOM への NNMi インシデント転送を設定します。
	- a NNMi コンソールで、[**HP NNMi—HPOM** の統合選択 ] フォーム ([ 統合モジュールの 設定 **] > [HPOM**]) を開きます。
	- b [**Web** サービスの実装 ] をクリックします。
	- c [**HP NNMi—HPOM Web** サービスの統合設定 ] フォームで、[ 統合の有効化 ] チェック ボックスをオンにして、フォームの残りのフィールドを使用可能にします。
	- d NNMi 管理サーバーへの接続情報を入力します。

統合には、NNMi コンソールへの HTTP 接続が必要であるため、[**NNMi SSL** の有効 化 ] チェックボックスはオフのままにします。

これらのフィールドの詳細については、NNMi [管理サーバー接続](#page-39-2) ページ 40 を参 照してください。

e HPOM 管理サーバーへの接続情報を入力します。

これらのフィールドの詳細については、[HPOM Management Server](#page-40-0)  [Connection\(HPOM](#page-40-0) 管理サーバー接続 ) ページ 41 を参照してください。

- f 以下のフィールドに値を入力します。
	- **Forward Only(** 転送のみ **)**
	- **Holding period (minutes) (** 保持期間 **(** 分単位 **))**
	- **Incident Filter(** インシデントフィルター **)**

これらのフィールドの詳細については[、統合動作](#page-41-0) ページ 42 を参照してください。

q HP NNMi から複数の HPOM 管理サーバーにインシデントを転送する場合は、「別 の**HPOM**サーバーを追加] をクリックし、HPOMフィールドに次のHPOM管理サー バーの情報を入力します。

最初のサーバーの情報が [ 追加 **HPOM** サーバー ] リストに表示されます。

h フォームの下部にある [送信] をクリックします。

新しいウィンドウが開き、ステータスメッセージが表示されます。HPOM 管理サ ーバーへの接続に関する問題を示すメッセージが表示された場合は、[**HP NNMi— HPOM Web** サービスの統合設定 ] フォームを再度開き ( またはメッセージウィンド ウで**ALT**+左矢印キーを押す)、エラーメッセージのテキストに従ってHPOM管理 サーバーへの接続の値を調整します。

- 2 HPOM ヘルプの「NNMi 管理サーバーの名前とポートの設定」の説明に従って、 HPOM で、NNMi 管理サーバーに接続する NNMi アダプターを設定します。
- <span id="page-30-0"></span>3 この HPOM 管理サーバーから転送される NNMi インシデント内でソースノードとし て指定される NNMi ノードごとに、HPOM で管理対象ノードを追加します。また、 この HPOM 管理サーバーにインシデントを転送する NNMi 管理サーバーごとに、管 理対象ノードを追加します。

この代わりに、転送される全 NNMi インシデントを取得する 1 つの外部ノードを作 成することもできます。初期テストのため、ノードフィルターを <\*>.<\*>.<\*>.<\*> (IP フィルター用 ) または <\*> ( 名前フィルター用 ) に設定します。統合を検証した 後、ご使用のネットワークに合わせて外部ノードフィルターを制限します。

詳細については、HPOM ヘルプの「NNMi 管理サーバーノードの設定」を参照して ください。

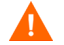

NNMi インシデントのソースノード用に HPOM 管理対象ノードを設定しないと、そ のノードに関するすべてのインシデントが HPOM 管理サーバーによって破棄され ます。

- <span id="page-31-1"></span>4 省略可能 : HPOM で、NNMi インシデントのカスタムメッセージ属性をアクティブ メッセージブラウザーに追加します。
	- a ブラウザーで、いずれかの列見出しを右クリックし、[オプション] をクリックし ます。
	- b [カスタムメッセージ属性入力]リストで、属性を選択し、[追加]をクリックします。
		- NNMi インシデントのカスタムメッセージ属性の先頭は nnm というテキスト です。
		- HP NNMi—HPOM 統合の Web サービス実装の場合、NNMi インシデント には次のような重要な属性があります。

```
nnm.assignedTo
nnm.category
nnm.emittingNode.name
nnm.source.name
```
- カスタムメッセージ属性がメッセージブラウザーに表示される順序を変更す るには、列見出しを新しい場所にドラッグします。
- 5 省略可能。HPOM で、NNMi ソースノードを HP NNMi Web ツールグループに関連 付けることによって、コンテキストに応じた NNMi ビューの起動を有効にします。

詳細については、HPOM ヘルプの「By Node ツールグループのツールの有効化」を 参照してください。

#### <span id="page-31-0"></span>HPOM Linux 用

- 1 NNMi 管理サーバーで、HPOMへの NNMi インシデント転送を設定します。
	- a NNMi コンソールで、[**HP NNMi—HPOM** の統合選択 ] フォーム ([ 統合モジュールの 設定 **] > [HPOM**]) を開きます。
	- b [**Web** サービスの実装 ] をクリックします。
	- c [**HP NNMi—HPOM Web** サービスの統合設定 ] フォームで、[ 統合の有効化 ] チェック ボックスをオンにして、フォームの残りのフィールドを使用可能にします。
	- d NNMi 管理サーバーへの接続情報を入力します。

統合には、NNMi コンソールへの HTTP 接続が必要であるため、[**NNMi SSL** の有効 化 ] チェックボックスはオフのままにします。

これらのフィールドの詳細については、NNMi [管理サーバー接続](#page-39-2) ページ 40 を参 照してください。

e HPOM 管理サーバーへの接続情報を入力します。

これらのフィールドの詳細については、[HPOM Management Server](#page-40-0)  [Connection\(HPOM](#page-40-0) 管理サーバー接続 ) ページ 41 を参照してください。

- f 以下のフィールドに値を入力します。
	- **Forward Only(** 転送のみ **)**
	- **Holding period (minutes) (** 保持期間 **(** 分単位 **))**
	- **Incident Filter(** インシデントフィルター **)**

これらのフィールドの詳細については[、統合動作](#page-41-0) ページ 42 を参照してください。

g HP NNMiから複数のHPOM管理サーバーにインシデントを転送する場合は、「別 の **HPOM** サーバーを追加 ] をクリックし、HPOM フィールドに次の HPOM 管理 サーバーの情報を入力します。

最初のサーバーの情報が [ 追加 **HPOM** サーバー ] リストに表示されます。

h フォームの下部にある [送信] をクリックします。

新しいウィンドウが開き、ステータスメッセージが表示されます。HPOM サーバ ーへの接続に関する問題を示すメッセージが表示された場合は、[**HP NNMi— HPOM Web** サービスの統合設定 ] フォームを再度開き ( またはメッセージウィンド ウで **ALT** +左矢印キーを押す )、エラーメッセージのテキストに従って HPOM 管 理サーバーへの接続の値を調整します。

- i フォームの下部にある [送信] をクリックします。
- <span id="page-32-1"></span>この HPOM 管理サーバーから転送される NNMi インシデント内でソースノードとし て指定される NNMi ノードごとに、HPOM で管理対象ノードを追加します。また、 この HPOM 管理サーバーにインシデントを転送する NNMi 管理サーバーごとに、管 理対象ノードを追加します。

この代わりに、転送される全 NNMi インシデントを取得する 1 つの外部ノードを作 成することもできます。初期テストのため、ノードフィルターを <\*>.<\*>.<\*>.<\*> (IP フィルター用 ) または <\*> ( 名前フィルター用 ) に設定します。統合を検証した後、 ご使用のネットワークに合わせて外部ノードフィルターを制限します。

詳細については、『HP Operations Manager for UNIX/Linux システム管理リファレ ンスガイド』(HP Operations Manager for UNIX and Linux Administrator's Reference) を参照してください。

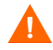

NNMi インシデントのソースノード用に HPOM 管理対象ノードを設定しないと、そ のノードに関するすべてのインシデントが HPOM 管理サーバーによって破棄され ます。

- <span id="page-32-0"></span>3 省略可能 : HPOM で、NNMi インシデントのカスタムメッセージ属性をアクティブ メッセージブラウザーに追加します。
	- a Java インタフェースメッセージブラウザーで、任意の列見出しを右クリックし、 [メッセージブラウザー列のカスタマイズ] をクリックします。
	- b [ カスタム ] タブで、[ 使用可能なカスタムメッセージ属性 ] から選択し、[**OK**] をクリッ クします。
		- NNMi インシデントのカスタムメッセージ属性の先頭は nnm というテキスト です。

— HP NNMi—HPOM 統合の Web サービス実装の場合、NNMi インシデントに は次のような重要な属性があります。

nnm.assignedTo nnm.category nnm.emittingNode.name nnm.source.name

- カスタムメッセージ属性がメッセージブラウザーに表示される順序を変更す るには、列見出しを新しい場所にドラッグします。
- 4 省略可能。HPOM 管理サーバーで、NNMi コンソールにアクセスするための HPOM アプリケーションを準備します。
	- a 必須。HP NNMi アプリケーションの基本セットをインストールします。

HPOM バージョン 9.00 以上では、基本の HP NNMi アプリケーションが自動的 にインストールされます。

b 省略可能。追加の HP NNMi アプリケーションをインストールします。

詳細については、『HP Operations Manager for UNIX/Linux システム管理リファレ ンスガイド』( バージョン 9.xx) の HP NNMi—HPOM 統合のインストールと設定の セクションを参照してください。

## <span id="page-33-0"></span>HP NNMi—HPOM 統合の使用 (Web サービス実装 )

#### <span id="page-33-1"></span>使用例

[図](#page-33-2) 2 に、NNMi コンソールのインタフェース停止中インシデントを示します。[ ソースオ ブジェクト ] 列と [ メッセージ ] 列の情報が状況を記述しています。

#### <span id="page-33-2"></span>図 **2** におけるインタフェース停止中のインシデント **NNMi** コンソール

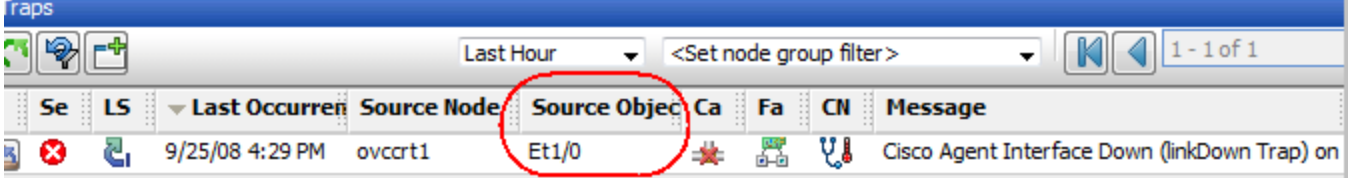

[図](#page-33-3) 3 に、Windows 用 HPOM で受信される NNMi インシデントを示します[。図](#page-34-3) 4 に、 Linux 用 HPOM で受信される NNMi インシデントを示します。[**nnm.source.name**] 列お よび [ テキスト ] 列は、NNMi コンソールの [ **ソースオブジェクト** ] 列および [ メッセージ ] 列と同等です。

32 [ページの手順](#page-31-1) 4 (Windows 用 HPOM の場合 ) および 33 [ページの手順](#page-32-0) 3 (Linux 用 HPOM の場合 ) の説明に従って、[**nnm.source.name**] カスタムメッセージ属性列の表示 を有効にする必要があります。

#### <span id="page-33-3"></span>図 **3 Windows** 用 **HPOM** で転送済みのインシデント

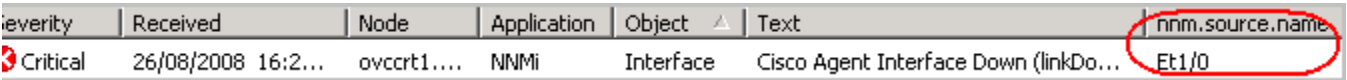

#### <span id="page-34-3"></span>図 **4 Linux** 用 **HPOM** で転送済みのインシデント

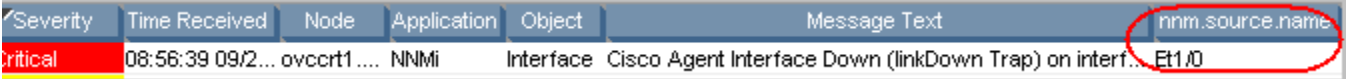

#### <span id="page-34-0"></span>正常な状況 : 認識不能な MSI 条件

HPOM サーバーは、転送された NNMi インシデントを MSI ( 通常のトラップポリシーで はない ) 経由で受信します。HPOM メッセージブラウザーでのメッセージソースの形式は、 **MSI** の後に MSI インタフェース名が続きます。条件名は、メッセージ内の condition\_id フィールドに対応し、関連するポリシーがないため設定されていません。

- Windows 用 HPOM の場合:ポリシータイプは空です。
- Linux 用 HPOM の場合 : メッセージソースの形式は以下のとおりです。 **MSI:** <MSI\_Interface>**: Unknown Condition**

#### <span id="page-34-1"></span>詳細情報

HP NNMi—HPOM 統合の使用の詳細については、HPOM のマニュアルを参照してくだ さい。

- Windows 用 HPOM の場合 : HPOM ヘルプの HP NNMi アダプターに関するトピッ クを参照してください。
- Linux 用 HPOM の場合 : 『HP Operations Manager for UNIX/Linux システム管理 リファレンスガイド』( バージョン 9.xx) の HP NNMi—HPOM 統合のインストール と設定のセクションを参照してください。

HPOM メッセージブラウザーでは、転送された NNMi インシデントの詳細については、 カスタムメッセージ属性として表示されます。

## <span id="page-34-2"></span>HP NNMi—HPOM の統合設定の変更 (Web サービス実装 )

- 1 NNMi コンソールで、「HP NNMi-HPOM の統合選択]フォーム (「統合モ**ジュールの設定** ] > [**HPOM**]) を開きます。
- 2 [Web サービスの実装]をクリックします。
- 3 該当するように値を変更します。
	- [ インシデントフィルター ] および [ 追加 HPOM サーバー ] リストのエントリの 構文がわかっている場合は、エントリを直接変更できます。
	- リスト項目の構文が不明な場合は、エントリを削除してから再入力します。

このフォームのフィールドの詳細については、[HP NNMi—HPOM \[Web](#page-39-1) サービスの 統合設定1[フォームの参照](#page-39-1)ページ40を参照してください。

4 フォームの上部にある [統合の有効化] チェックボックスがオンであることを確認し、 フォームの下部にある [送信] をクリックします。

変更はただちに有効になります。

## <span id="page-35-0"></span>HP NNMi—HPOM 統合の無効化 (Web サービス実装 )

#### <span id="page-35-1"></span>すべての HPOM 管理サーバー

すべての HPOM 管理サーバーに対して NNMi インシデントの転送を無効にするには、以 下の手順を実行します。

- 1 NNMi コンソールで、[**HP NNMi—HPOM** の統合選択 ] フォーム ([ 統合モジュールの設定 **] > [HPOM**]) を開きます。
- 2 [Web サービスの実装]をクリックします。
- 3 フォームの上部にある [ 統合の有効化 ] チェックボックスをオフにし、フォームの下部 にある [送信] をクリックします。

変更はただちに有効になります。

必要な場合は、すべての NNMi 管理サーバーについてこのプロセスを繰り返します。

#### <span id="page-35-2"></span>1 つの HPOM 管理サーバー

1 つの HPOM 管理サーバーに対してのみ NNMi インシデントの転送を無効にするには、 以下の手順を実行します。

- 1 NNMi コンソールで、「HP NNMi-HPOM の統合選択]フォーム([統合モジュールの設定]> [**HPOM**]) を開きます。
- 2 **[Web サービスの実装**] をクリックします。
- 3 [ 追加 **HPOM** サーバー ] リストでテキストを編集して、統合から切断する HPOM 管理 サーバーのエントリ (1 つまたは複数 ) を削除します。
	- [ クリア ] をクリックすると、すべての HPOM サーバーがリストから削除されます。
- 4 フォームの下部にある [ 送信 ] をクリックします。

変更はただちに有効になります。

 $\blacktriangle$ 

## <span id="page-35-3"></span>HP NNMi—HPOM 統合のトラブルシューティング (Web サービ ス実装 )

#### <span id="page-35-4"></span>転送されたすべてのインシデントが HPOM で受信されない

統合が過去に正常に動作していた場合は、HP NNMi または HPOM のユーザーパスワー ドなどの一部の設定が最近変更された可能性があります。[HP NNMi—HPOM](#page-34-2) の統合設 定の変更 (Web [サービス実装](#page-34-2) ) ページ 35 の説明に従って統合設定を更新してから、この 手順全体を段階的に実行することもできます。

- <span id="page-35-5"></span>1 NNMi コンソールで、[HP NNMi-HPOM の統合選択]フォーム(「統合モ**ジュールの設定**]> [**HPOM**]) を開きます。
- 2 **[Web サービスの実装** ] をクリックします。

このフォームのフィールドの詳細については、[HP NNMi—HPOM \[Web](#page-39-1) サービスの 統合設定 ] [フォームの参照](#page-39-1) ページ 40 を参照してください。

3 [**HP NNMi—HPOM Web** サービスの統合設定 ] フォームの下部にある [ 送信 ] をクリック ( 設定には変更を加えない ) して、統合のステータスを確認します。

新しいウィンドウが開き、ステータスメッセージが表示されます。

- メッセージに成功と表示される場合は、HP NNMi が管理するデバイスからイン シデントを受け付けるように HPOM が設定されていないことが原因となってい る可能性が高いです。31 [ページの手順](#page-30-0) 3 (Windows 用 HPOM の場合 ) および 33 [ページの手順](#page-32-1) 2 (Linux 用 HPOM の場合 ) の説明に従って、HPOM で管理対 象ノードとして設定されていないNNMiソースノードから転送されたインシデン トはすべて、HPOM で無視されます。HPOM の設定を確認してから、この手順 の[手順](#page-38-3) 10 説明に従って統合をテストします。
- HPOM サーバーへの接続に関する問題がメッセージに表示される場合、HP NNMi と HPOM は通信できません。この手順[の手順](#page-36-0) 4 を継続します。
- <span id="page-36-0"></span>4 HPOM コンソールにログインし HPOM アクティブメッセージブラウザーを開いて、 HPOM 資格証明の精度とアクセスレベルを確認します。
	- Windows 用 HPOM: [**HP NNMi–HPOM Web** サービスの統合設定 ] フォームから [**HPOM** ユーザー ] としてコンピューターにログオンし、HPOM コンソールを起動 します。

ユーザー名の形式は、<Windows\_domain>\< ユーザー名 > です。

• Linux 用 HPOM: [**HP NNMi–HPOM Web** サービスの統合設定 ] フォームから [**HPOM ユーザー** ] の資格証明を使用して HPOM コンソールにログオンします。

HPOM コンソールにログオンできない場合は、HPOM 管理者に連絡してログオン資 格証明を確認してください。

- <span id="page-36-1"></span>5 HPOM 管理サーバーへの接続が正しく設定されていることを確認します。
	- a Web ブラウザーで、以下の URL を入力します。

**<** プロトコル **>://<omserver>:<** ポート **>/opr-webservice// Incident.svc?wsdl**

変数は、[**HP NNMi—HPOM Web** サービスの統合設定 ] フォームの値と次のように関 連しています。

- [**HPOM SSL**の有効化] チェックボックスがオンの場合、<プロトコル>はhttps です。
- [**HPOM SSL** の有効化 ] チェックボックスがオフの場合、< プロトコル > は http です。
- <omserver> は [**HPOM** ホスト ] の値です。
- < ポート > は [**HPOM** ポート ] の値です。
- b プロンプトが表示されたら、[**HP NNMi—HPOM Web** サービスの統合設定 ] フォーム から [**HPOM** ユーザー ] の資格証明を入力します。

結果の Web ページは IWS を記述する XML ファイルです。

- XML ファイルが表示された場合は、HPOM 管理サーバーへの接続が正しく 設定されたことを示します[。手順](#page-37-0) 6 を継続します。
- エラーメッセージが表示された場合は、HPOM 管理サーバーへの接続が正し く設定されていないことを示します。HPOM 管理者に連絡して HPOM Web サービスへの接続情報を確認してください。XML ファイルが表示されるま で、HPOM への接続のトラブルシューティングを継続します。

<span id="page-37-0"></span>6 HP NNMi への接続が正常に設定されていることを確認します。

この手順の[手順](#page-35-5) 1 で NNMi コンソールに接続するために、この手順で説明してある 情報を使用した場合は、NNMi コンソールに再接続する必要はありません[。手順](#page-37-1) 7 を 継続します。

a Web ブラウザーで、以下の URL を入力します。

**<** プロトコル **>://<NNMiserver>:<** ポート **>/nnm/**

変数は、[**HP NNMi—HPOM Web** サービスの統合設定 ] フォームの値と次のように関 連しています。

— [**NNMi SSL** の有効化 ] チェックボックスがオンの場合、<プロトコル> は https です。

[**NNMi SSL** が有効になっています ] チェックボックスが選択されている場合、以 下のコマンドを入力してKeyManagerプロセスが実行されていることを確認 します。

ovstatus –v ovjboss

- [**NNMi SSL** の有効化 ] チェックボックスがオフの場合、< プロトコル > は http です。
- <NNMiserver>は[**NNMiホスト**]の値です。

NNMi 管理サーバーの完全修飾ドメイン名または IP アドレスを使用します。 localhost は使用しないでください。

— < ポート > は [**NNMi** ポート ] の値です。

NNMi ポートが HTTP か HTTPS かを確認するには、40 [ページの表](#page-39-3) 4 の説 明に従って nms-local.properties ファイルをチェックします。

b プロンプトが表示されたら、管理者ロールで NNMi ユーザーの資格認定を入力し ます。

NNMi コンソールが表示されるはずです。NNMi コンソールが表示されない場合 は、NNMi 管理者に連絡して HP NNMi への接続情報を確認してください。NNMi コンソールが表示されるまで、HP NNMi への接続のトラブルシューティングを 継続します。

「Web サービスクライアント」ロールを持つユーザーとして NNMi コンソールに ログオンすることはできません。

- c [**NNMi** ユーザー ] と [**NNMi** パスワード ] の値を確認します。
	- [**HP NNMi—HPOM Web** サービスの統合設定 ] フォームに表示される [**NNMi** ユー ザー ] に管理者ロールがあり、このユーザー名を使用して NNMi コンソール に接続できた場合は、対応するパスワードを [**HP NNMi—HPOM Web** サービス の統合設定 フォームに再入力します。
	- [**HP NNMi—HPOM Web** サービスの統合設定 ] フォームに表示される [**NNMi** ユー ザー ] に Web サービスクライアントロールがある場合は、NNMi 管理者に連 絡して [**NNMi** ユーザー ] と [**NNMi** パスワード ] の値を確認してください。

パスワードは NNMi コンソールでは非表示です。NNMi ユーザー名のパスワー ドが何か確信がない場合は、NNMi 管理者に問い合わせするか、またはパスワー ドをリセットします。

<span id="page-37-1"></span>7 この手順の[手順](#page-36-1) 5 と[手順](#page-37-0) 6 で正常な接続に使用した値で、[**HP NNMi—HPOM Web** サー **ビスの統合設定** ] フォームを更新します。

詳細については、[HP NNMi—HPOM \[Web](#page-39-1) サービスの統合設定 ] フォームの参照 [ページ](#page-39-1) 40 を参照してください。

- <span id="page-38-4"></span>8 フォームの下部にある [送信] をクリックします。
- 9 HPOM サーバーへの接続に関する問題がステータスメッセージにまだ表示される場 合は、次の操作を実行します。
	- a Web ブラウザーのキャッシュをクリアします。
	- b Web ブラウザーから、すべての保存フォームまたはパスワードデータをクリアし ます。
	- c Web ブラウザーウィンドウを完全に閉じてから、もう一度開きます。
	- d この手順の[手順](#page-37-1) 7 と[手順](#page-38-4) 8 を繰り返します。
- <span id="page-38-3"></span>10 NNMi 管理サーバーでインシデントを生成し HPOM 管理サーバーに到達したかどう かを確認して、設定をテストします。

あるいは、NNMi 管理イベントのライフサイクル状態を [ 未解決 ] に変更します。( 現 在のライフサイクル状態が [ 未解決 ] の場合は、ライフサイクル状態を [ 解決済み ] に設定してから [未解決]に戻します。)

#### <span id="page-38-0"></span>転送された一部のインシデントが HPOM で受信されない

HPOM ノードとインシデントフィルターを確認します。

HPOM 管理サーバーは、HP NNMi が管理するデバイスからインシデントを受け付ける ように設定されている必要があります。31 [ページの手順](#page-30-0) 3 (Windows 用 HPOM の場合 ) および 33 [ページの手順](#page-32-1) 2 (Linux 用 HPOM の場合 ) の説明に従って、HPOM で管理対 象ノードとして設定されていない NNMi ソースノードから転送されたインシデントはす べて、HPOM で無視されます。

NNMi ソースノードが HPOM で管理対象ノードとして設定されている場合は、[**HP NNMi—HPOM Web** サービスの統合設定 ] フォームでインシデントフィルター設定を確認し ます。次に、NNMi 管理サーバーでインシデントを生成し HPOM 管理サーバーに到達 したかどうかを確認して、フィルターをテストします。

#### <span id="page-38-1"></span>NNMi インシデント情報が HPOM メッセージブラウザーで使用できない

NNMi インシデントからの重要な情報は、カスタムメッセージ属性として HPOM に渡さ れます。32 [ページの手順](#page-31-1) 4 (Windows 用 HPOM の場合 ) および 33 [ページの手順](#page-32-0) 3 (Linux 用 HPOM の場合 ) の説明に従って、NNMi インシデントの 1 つ以上のカスタムメッセー ジ属性を追加します。

#### <span id="page-38-2"></span>HP NNMi と HPOM が同期されない

いずれかの管理サーバーが到達不能になると、NNMi インシデントビューと HPOM アク ティブメッセージブラウザーのインシデントが一致しなくなる可能性があります。HP NNMi—HPOM 統合では、ここで説明するようにインシデントを同期できます。

• HPOM 管理サーバーが HP NNMi—HPOM 統合モジュールで使用できなくなると、 その HPOM 管理サーバーの可用性が統合モジュールで定期的に確認され、接続を再 確立できた時点でインシデント転送が再開します。HPOM 管理サーバーへの接続が 使用可能になると、HPOM 管理サーバーのダウン中に欠落していたインシデントが 統合モジュールによって転送されます。

• HPOM ユーザーが転送されたインシデントを確認または非承認するときに NNMi 管 理サーバーが使用できない場合、HP NNMi は状態の変更を受信しません。 HP NNMi と HPOM で、このインシデントに対して異なる状態が表示される可能性があります。

#### <span id="page-39-0"></span>統合がファイアウォールを経由して動作しない

ホストおよびポートを使用して、NNMi 管理サーバーから HPOM IWS に直接アクセス できることを確認します。

## <span id="page-39-1"></span>HP NNMi—HPOM [Web サービスの統合設定 ] フォームの参照

[**HP NNMi—HPOM Web** サービスの統合設定 ] フォームには、HP NNMi と HPOM 間の通信 を設定するためのパラメーターが含まれています。このフォームは、[統合モジュールの設 定] ワークスペースから使用できます。([**HP NNMi—HPOM**の統合選択] フォームで [**Web**サー **ビスの実装** ] をクリックします。)

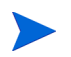

管理者ロールを持つ NNMi ユーザーのみが [**HP NNMi—HPOM Web** サービスの統合設定 ] フォームにアクセスできます。

[**HP NNMi—HPOM Web**サービスの統合設定] フォームは、次の一般エリアの情報を収集します。

- NNMi [管理サーバー接続](#page-39-2) ページ 40
- • [HPOM Management Server Connection\(HPOM](#page-40-0) 管理サーバー接続)ページ 41
- [統合動作](#page-41-0) ページ 42
- [インシデントフィルター](#page-42-0) ページ 43

統合設定に変更を適用するには、[**HP NNMi—HPOM Web** サービスの統合設定 ] フォームで値 を更新し、[ **送信**] をクリックします。

#### <span id="page-39-2"></span>NNMi 管理サーバー接続

[表](#page-39-3) 4 に、NNMi 管理サーバーへの接続パラメーターをリストします。これは NNMi コン ソールを開くために使用したのと同じ情報です。これらの値の多くを決定するには、 NNMi コンソールセッションを起動する URL を調べます。NNMi 管理者と協力し、設定 フォームのこのセクションに適切な値を決定します。

#### <span id="page-39-3"></span>表 **4 NNMi** 管理サーバー 接続情報

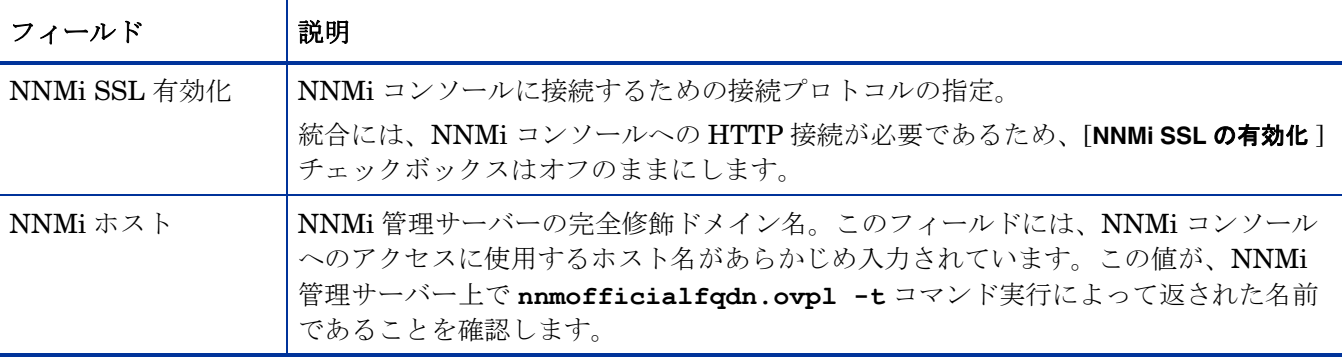

#### 表 **4 NNMi** 管理サーバー 接続情報 **(** 続き **)**

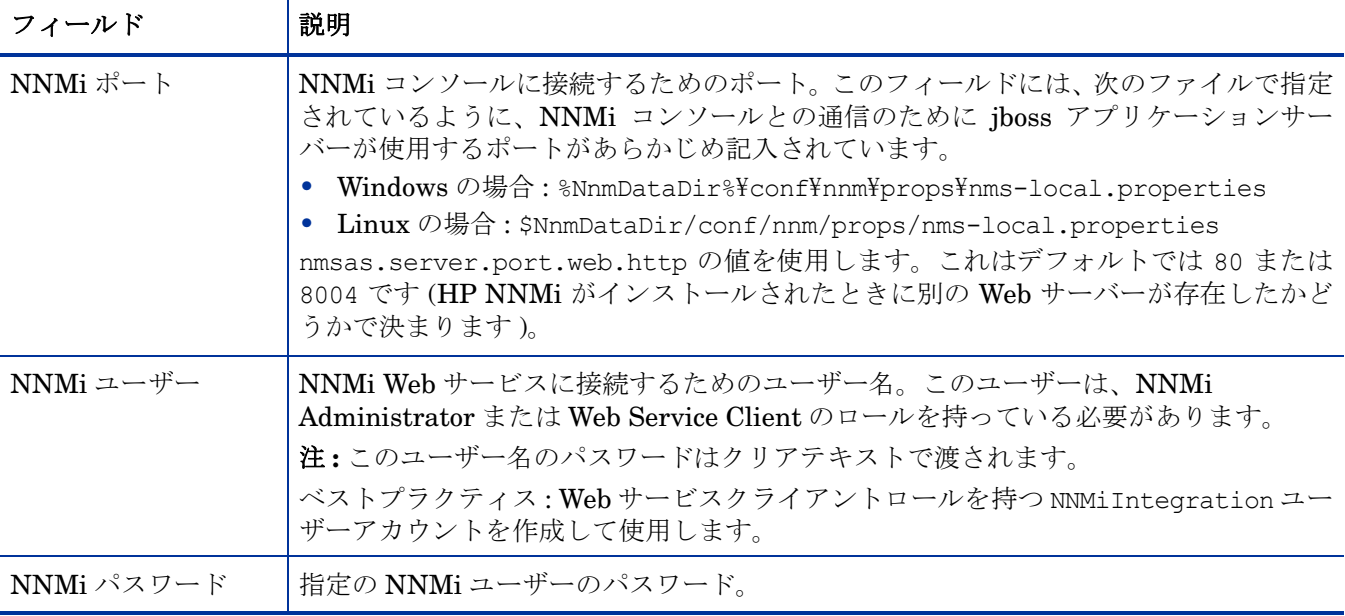

## <span id="page-40-0"></span>HPOM Management Server Connection(HPOM 管理サーバー接続 )

[表](#page-40-1) 5 に、HPOM 管理サーバー上の Web サービスに接続するためのパラメーターを示しま す。HPOM 管理者と協力し、設定のこのセクションに適切な値を決定します。

#### <span id="page-40-1"></span>表 **5 HPOM** 管理サーバー接続情報

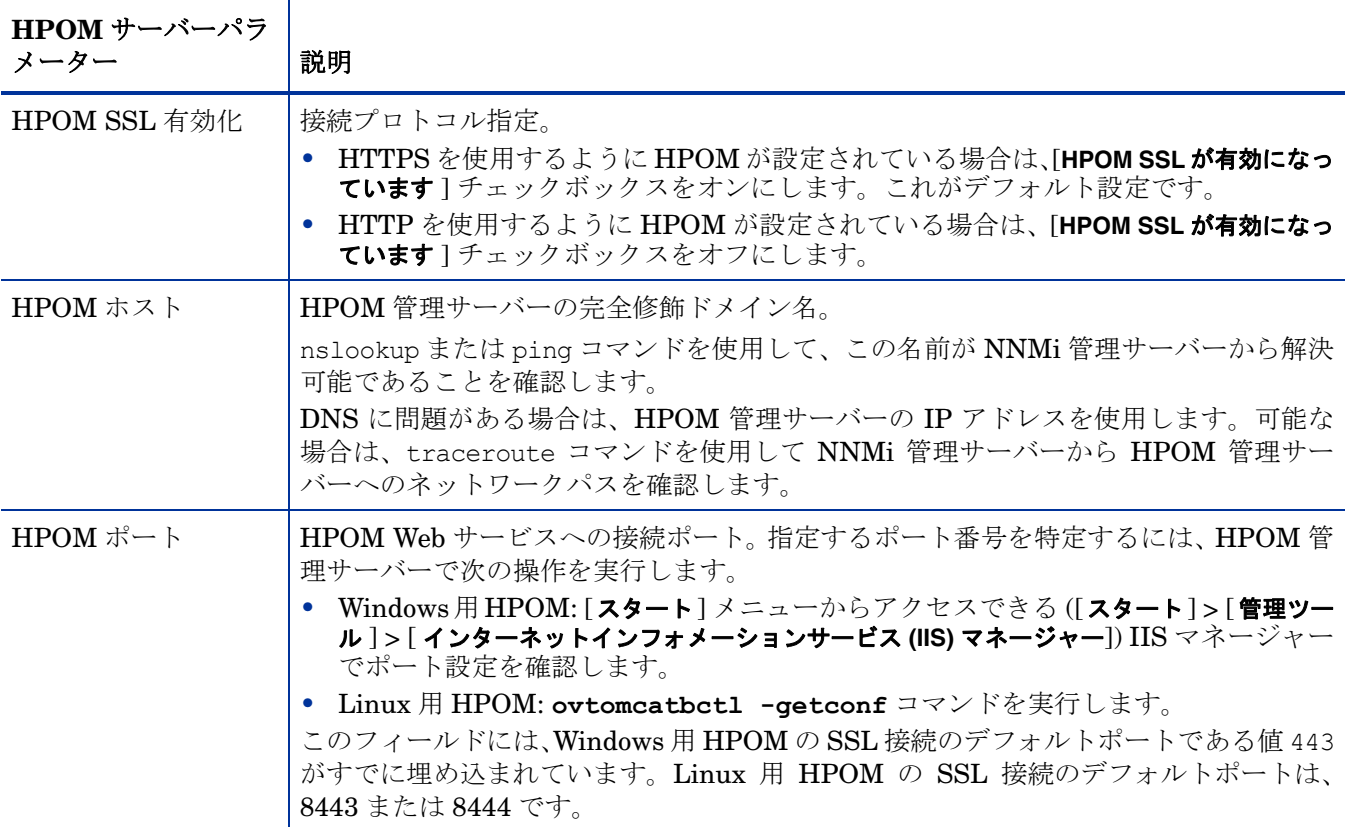

#### 表 **5 HPOM** 管理サーバー接続情報 **(** 続き **)**

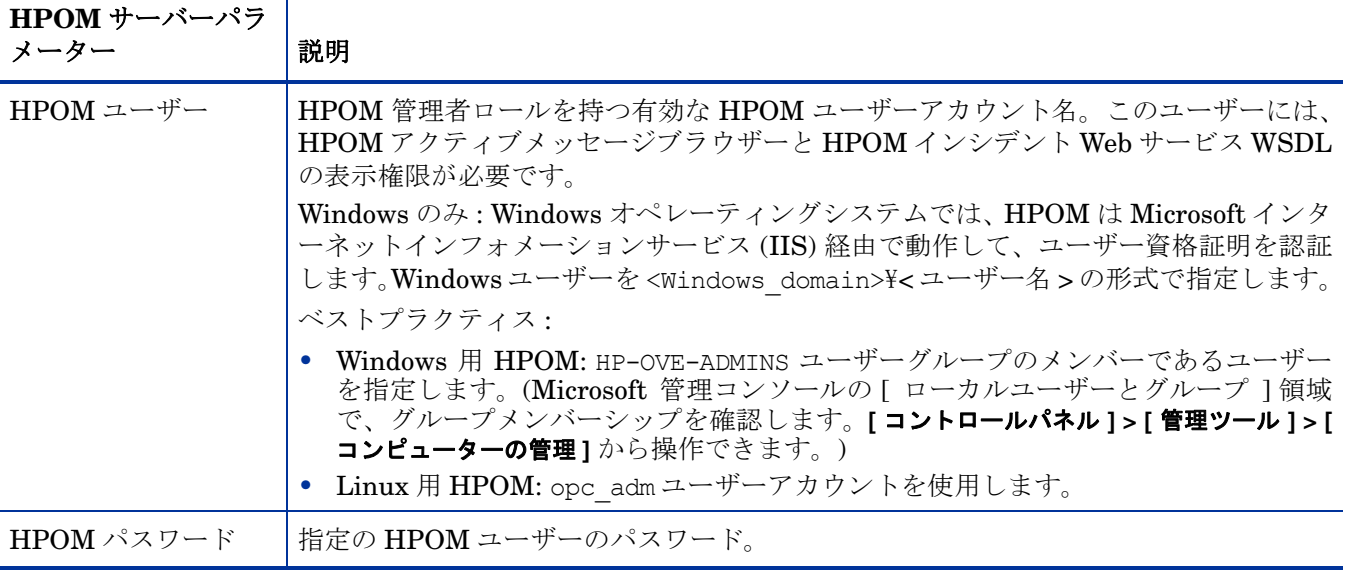

## <span id="page-41-0"></span>統合動作

[表](#page-41-1) 6 に、統合動作を説明するパラメーターをリストします。NNMi 管理者と協力し、設 定のこのセクションに適切な値を決定します。

### <span id="page-41-1"></span>表 **6** 統合動作情報

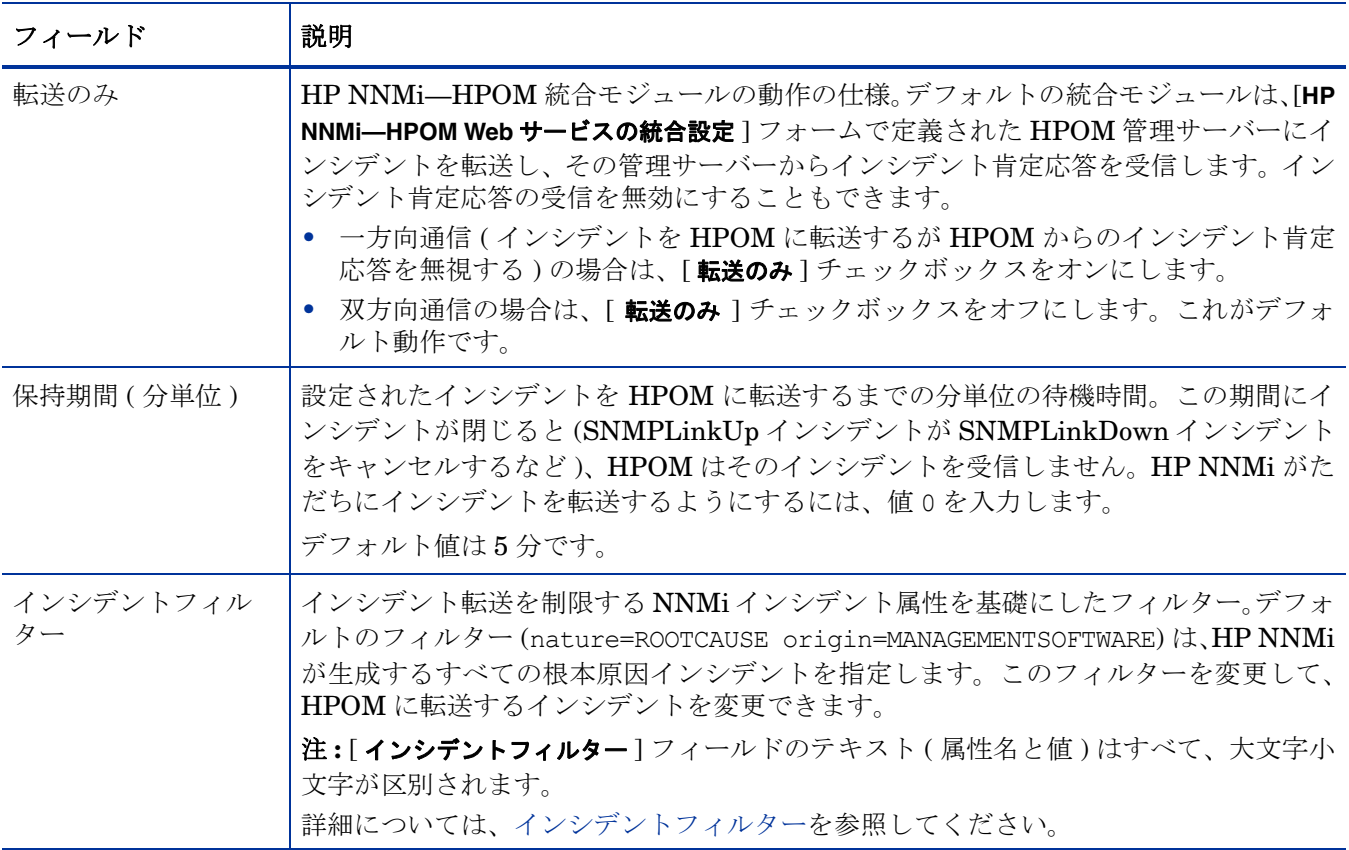

#### <span id="page-42-0"></span>インシデントフィルター

インシデントフィルターは、[ インシデントフィルター] リストのすべてのエントリの組み 合わせです。同じ属性値を持つフィルターエントリは、フィルターを拡張します ( 論理 OR)。異なる属性値を持つフィルターエントリは、フィルターを制限します ( 論理 AND)。 すべてのフィルターエントリは一緒に動作するため、(a AND b) OR c という形式のフィ ルターは作成できません。フィルターエントリの例については[、インシデントフィルター](#page-43-0) の例 [ページ](#page-43-0) 44 を参照してください。

インシデントフィルターを作成するには、以下のステップを行います。

- 1 NNMi コンソールで、[**HP NNMi—HPOM** の統合選択 ] フォーム ([ 統合モジュールの設定 **] > [HPOM**]) を開きます。
- 2 **[Web サービスの実装** ] をクリックします。
- 3 フィルターエントリを削除するには、[インシデントフィルター] リストでテキストを編 集して、1 つまたは複数のエントリを削除します。

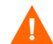

「クリア]をクリックすると、すべてのフィルターエントリがリストから削除されます。

- <span id="page-42-2"></span>4 インシデントフィルターエントリを追加するには、以下の手順を実行します。
	- a [ 名前 ] リストから属性を選択します。サポートされている属性については[、手順](#page-42-1) [c](#page-42-1) の表を参照してください。
	- b 実行する比較演算子を選択します。サポートされている演算子は次のとおりです。
		- $\frac{1}{2}$
		- $-$  !=
		- $<$
		- $\leq$
		- $-$  >
		- $\rightarrow$
	- c 比較値を入力します。次表に、サポートされている属性、および各属性について 受け入れられる値をリストします。

<span id="page-42-1"></span>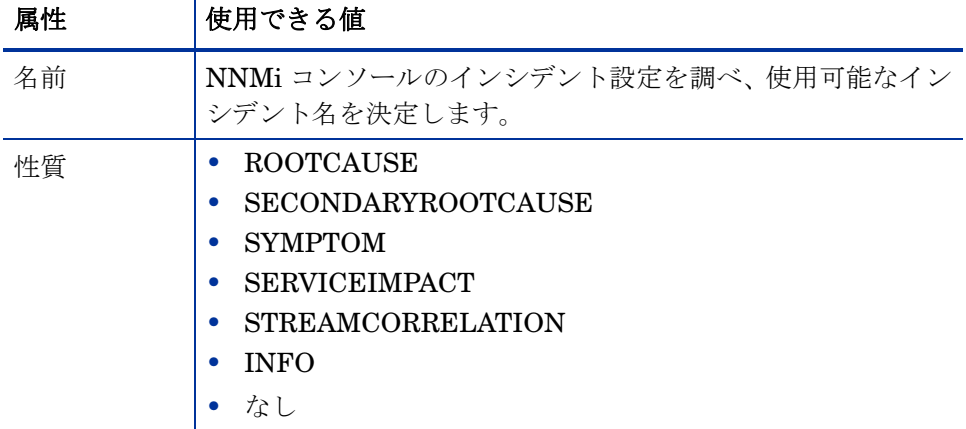

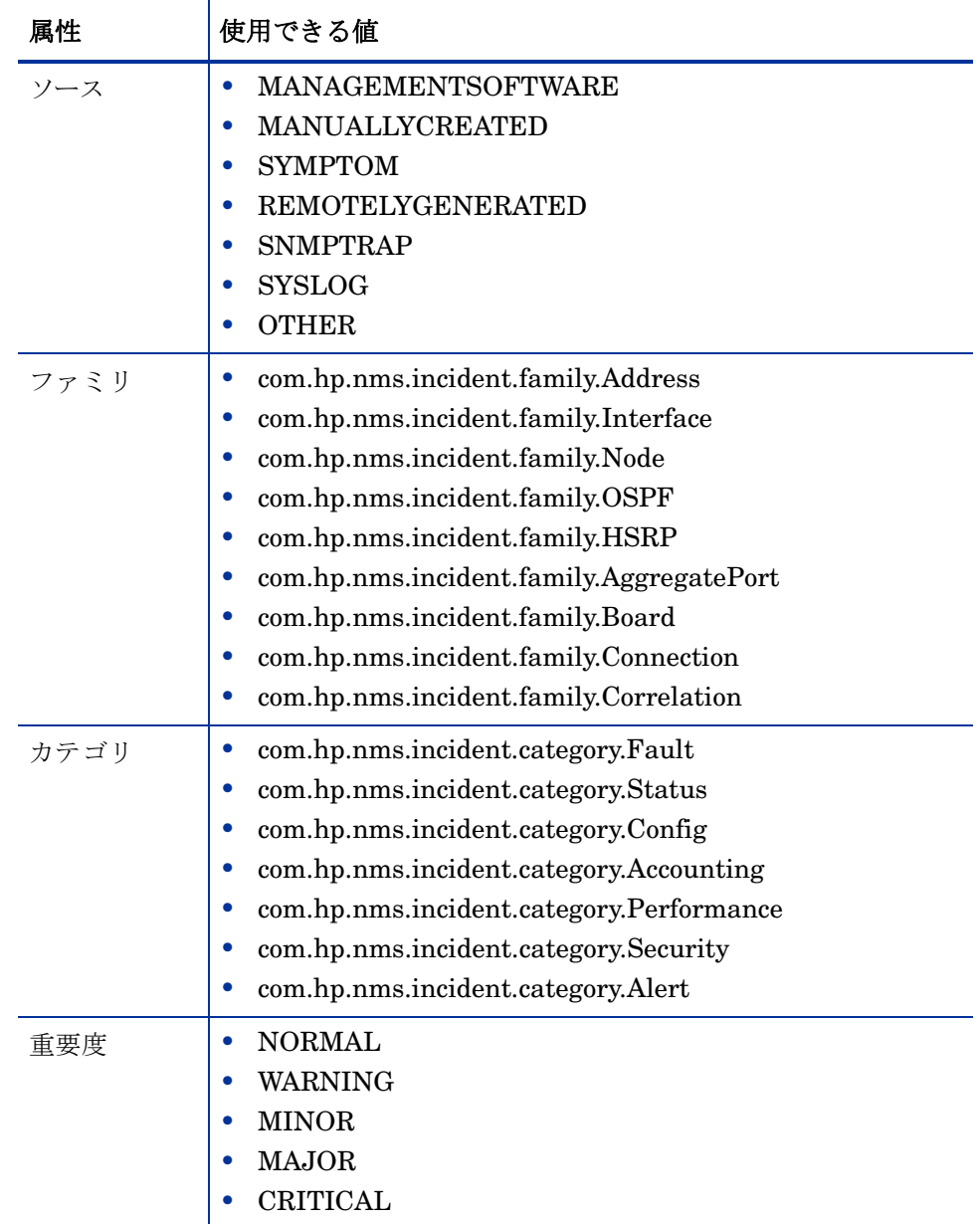

- 5 すべてのフィルターエントリが定義されるまで[、手順](#page-42-2) 4 を繰り返します。
- 6 フォームの下部にある [送信] をクリックします。

## <span id="page-43-0"></span>インシデントフィルターの例

#### <span id="page-43-1"></span>NNMi から HPOM に NodeDown インシデントを転送

name=NodeDown

<span id="page-43-2"></span>NNMi から HPOM に NodeDown インシデントと InterfaceDown インシデントを転送

name=NodeDown name=InterfaceDown

#### <span id="page-44-0"></span>NNMi から HPOM に CiscoLinkDown インシデントを転送

name=CiscoLinkDown

<span id="page-44-1"></span>severity( 重要度 ) が少なくとも MINOR で nature( 性質 ) が ROOTCAUSE または SERVICEIMPACT の NNMi インシデントを転送

severity=MINOR severity=MAJOR severity=CRITICAL nature=ROOTCAUSE nature=SERVICEIMPACT

#### <span id="page-44-2"></span>何もフィルターしないようにフィルターを設定

空白のフィルターを設定して何もフィルターしない統合を設定することはお勧めしませ ん。空白のフィルターを設定すると、Web サービスを使用してすべてのイベントとトラッ プを送信するように HP NNMi が設定されます。これを行うには、NNMi Northbound イ ンタフェースを使用します。

NNMiインシデントをまったくフィルターしないNNMiを設定する必要がある場合は、次 のようにフィルターを設定します。

name!=nonsense

#### <span id="page-44-3"></span>インシデントフィルターの制限

すべてのフィルターエントリを組み合わせて NNMi 管理サーバーの 1 つのインシデント フィルターが作成されるため、次の制限が適用されます。

- HP NNMi—HPOM 統合では、値を英字文字列として処理して HPOM インシデント フィールド値のフィルタリングが処理されます。たとえば、CRITICAL 値は MINOR 値より大きいのが一般的です。しかし、MINOR はアルファベット順では CRITICAL より大きいため、severity>=MINOR のようなフィルターを適用すると、MINOR、 NORMAL、および WARNING インシデントのみが HPOM メッセージブラウザーに 送信されます。重要度に基づいてインシデントを転送するには、= ( 等しい ) 演算子を 使用して、転送する各重要度を明示的に含める必要があります。
- 記述された severity( 重要度 ) がすべてのインシデントに適用されます。たとえば、重 要度がMINOR以上のNodeDownインシデントと、重要度がMAJORのInterfaceDown インシデントを転送するには、フィルターの重要度を >=MINOR に設定し、HPOM ロ ジックを使用して不要な InterfaceDown メッセージを除外します。
- インシデントフィルターには、特定のソースノードへのインシデント転送を制限する メカニズムが備わっていません。HPOM 管理対象ノード ( または外部ノード ) の設定 では、HPOM で受け付ける転送されたインシデントが制限されます。

# フィードバックをお待ちしております。

ご使用のシステムに電子メールクライアントが設定されている場合は、デフォルトで[、こ](mailto:ovdoc-nsm@hp.com ?Subject=Feedback on HP Network Node Manager i Software - HP Operations Manager Integration Guide (10.00)&body=Feedback:) [こをクリックす](mailto:ovdoc-nsm@hp.com ?Subject=Feedback on HP Network Node Manager i Software - HP Operations Manager Integration Guide (10.00)&body=Feedback:)ると電子メールウィンドウが開きます。

使用可能な電子メールクライアントがない場合は、Web メールクライアントの新規メッ セージに以下の情報をコピーして、**ovdoc-nsm@hp.com** にこのメッセージを送信して ください。

#### 製品名およびバージョン **:** NNMi 10.00

ドキュメントタイトル **:** HP Network Node Manager i Software - HP Operations Manager 統合ガイド

フィードバック **:**